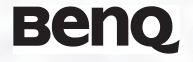

Appareil Photo Numérique DC E41 Manuel Utilisateur

# Bienvenue

# Droits d'auteur

Copyright 2004 par BenQE41 Corporation. Tous droits réservés. Aucune partie de cette publication ne peut être reproduite, transcrite, stockée dans un système de récupération, ou traduite dans aucune langue ou aucun langage informatique, sous aucune forme ou par aucun moyen que ce soit, électronique, mécanique, magnétique, optique, chimique, manuel ou autre, sans la permission écrite préalable de cette société.

# Déclaration

BenQ Corporation ne donne aucune représentation ou garantie, qu'elle soit explicite ou implicite, concernant le contenu présent dans ce document et en particulier dément toutes les garanties, de commercialisation ou d'adaptation à des fins particuliers. D'autre part, BenQ Corporation se réserve le droit de réviser cette publication et d'effectuer des modifications du présent contenu de temps en temps sans avoir à avertir qui que ce soit de telles révisions ou modifications.

\*Windows, Internet Explorer et Outlook Express sont des marques commerciales déposées par Microsoft Corporation. Les autres Marques Commerciales sont protégées par les droits d'auteur détenus par leurs sociétés ou organismes respectives.

# **III** Prendre Soin de Votre Appareil Photo

- Ne pas utiliser votre appareil photo à des températures inférieures à 0°C ou supérieures  $\lambda$  40<sup>°</sup>C.
- Ne pas utiliser ou stocker votre appareil photo dans les endroits listés ci-dessous: – A la lumière directe du soleil
	- Des emplacements hauts et poussiéreux
	- A proximité d'un climatiseur, d'un radiateur électrique ou d'autres sources de chaleur
	- Dans un véhicule fermé sous la lumière directe du soleil
	- Des emplacements instables
- Si votre appareil photo est mouillé, essuyez-le avec un chiffon sec dès que possible.
- Du sel ou de l'eau de mer peuvent endommager sérieusement l'appareil photo.
- Ne pas utiliser de solvants organiques, comme l'alcool etc., pour nettoyer votre appareil photo.
- Si l'objectif ou le viseur est sale, utilisez une brosse à objectif ou un chiffon doux pour nettoyer l'objectif. Ne pas toucher l'objectif avec vos doigts.
- Pour éviter les électrocutions, ne pas tenter de démonter ou de réparer l'appareil photo par vous-même.
- L'eau peut provoquer un incendie ou des électrocutions. Pour cette raison, conservez votre appareil photo dans un endroit sec.
- Ne pas utiliser votre appareil photo en extérieur sous la pluie ou la neige.
- Ne pas utiliser votre appareil photo dans l'eau ou à proximité d'eau.
- Si des corps étrangers ou du liquide pénètre dans votre appareil photo, veuillez immédiatement l'éteindre et retirer la batterie ou l'adaptateur. Retirez les corps étrangers ou l'eau, et envoyez l'appareil photo au centre de dépannage.
- Transférez les données vers l'ordinateur dès que possible pour éviter la perte de vos données d'images.

# Table des matières

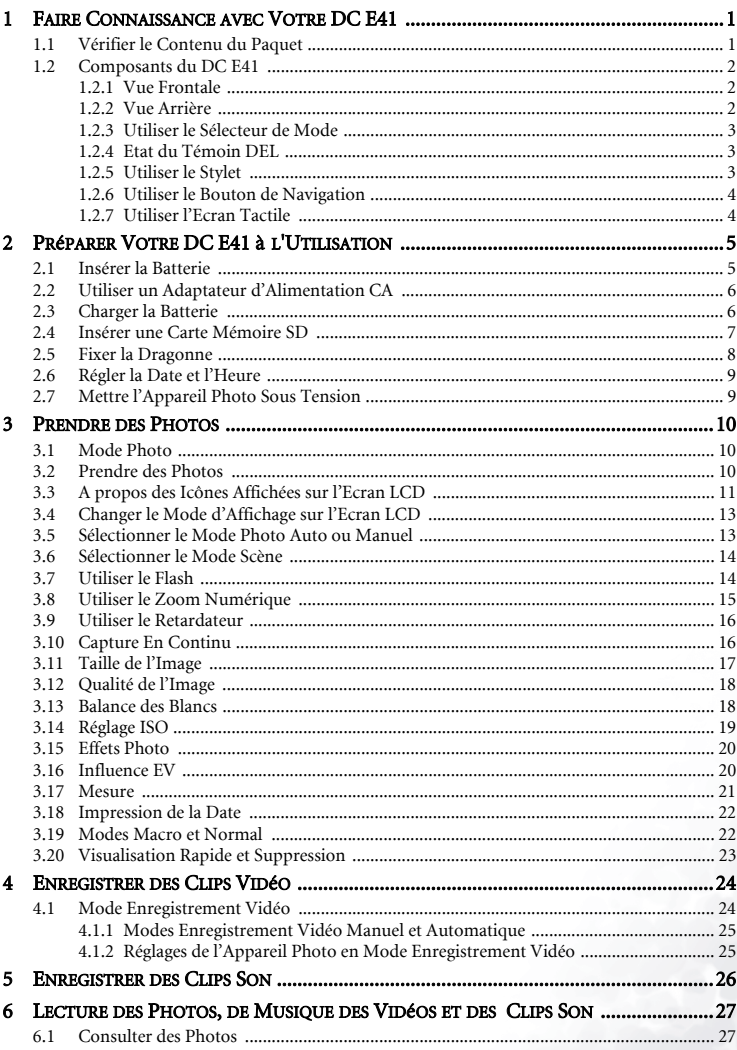

# Table des matières

Hrançais

İ

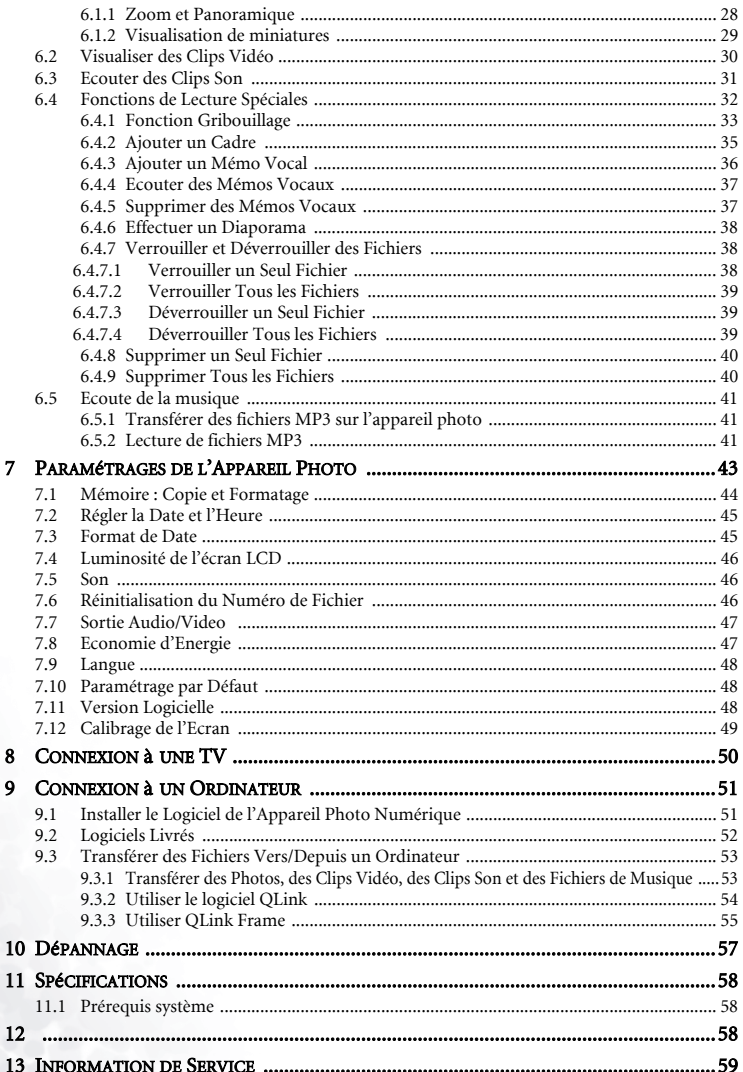

# <span id="page-4-1"></span><span id="page-4-0"></span>**FAIRE CONNAISSANCE AVEC VOTRE DC E41**

#### 1.1 Vérifier le Contenu du Paquet

Le paquet contient les éléments suivants:

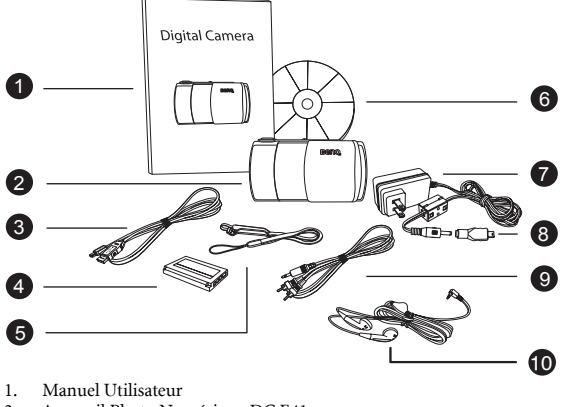

- 2. Appareil Photo Numérique DC E41
- 3. Câble USB
- 4. Batterie Lithium-ion (rechargeable)<br>5. Dragonne avec stylet
- 5. Dragonne avec stylet
- 6. CD-ROM avec les logiciels DC E41
- 7. Adaptateur d'alimentation CA
- 8. Convertisseur USB<br>9. Câble AV
- Câble AV
- 10. Ecouteurs

Si l'un des éléments est manquant ou abîmé, contactez votre revendeur. Conservez les matériels d'emballage au cas où vous auriez à renvoyer votre appareil photo pour un dépannage.

Faire Connaissance avec Votre DC E41

# <span id="page-5-0"></span>1.2 Composants du DC E41

#### <span id="page-5-1"></span>1.2.1 Vue Frontale

- 1. Bouton Déclencheur
- 2. Bouton Marche/Arrêt
- 3. Sélecteur de Mode
- 4. Témoin DEL
- 5. Microphone
- 6. Flash
- 7. Prise écouteurs/sortie TV
- 8. Interrupteur Normal/macro<br>9 Objectif
- **Objectif**
- 10. Haut-parleur
- 11. Témoin DEL du retardateur / Enregistrement Vidéo ou Son en cours
- 12. Couvre-objectif

#### <span id="page-5-2"></span>1.2.2 Vue Arrière

- 1. Microphone
- 2. Témoin DEL
- 3. Sélecteur de Mode
- 4. Bouton Marche/Arrêt
- 5. Bouton Déclencheur 6. Bouton Zoom/flash/
- visualisation/navigation
- 7. Couvercle de la Batterie/Carte SD
- 8. Port USB/chargeur
- 9. Ecran tactile/Ecran LCD
- 10. Œillet pour dragonne

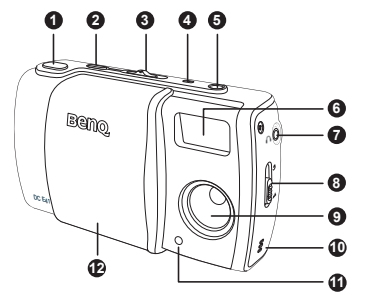

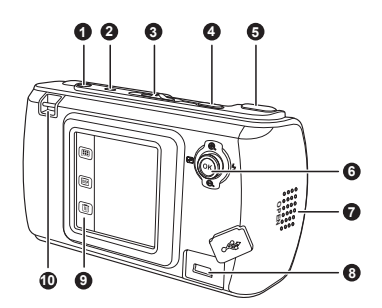

- L'écran LCD de l'appareil photo numérique est fabriqué à l'aide d'une technologie sophistiquée, cependant, il peut comporter certains points lumineux ou afficher des couleurs inhabituelles. Il s'agit d'un phénomène normal et ne constitue pas un dysfonctionnement de l'écran, cela n'affectera également pas les photos que vous prenez avec cet appareil photo.
- Le témoin DEL indique l'état courant de l'appareil photo.

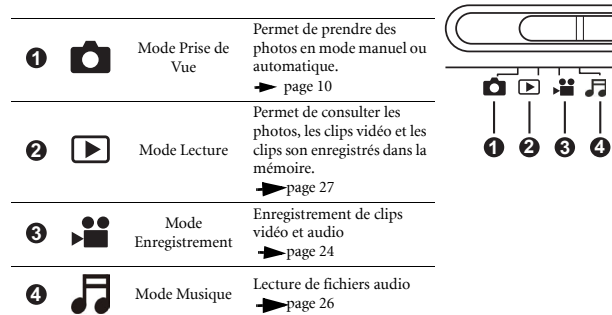

#### <span id="page-6-0"></span>1.2.3 Utiliser le Sélecteur de Mode

#### <span id="page-6-1"></span>1.2.4 Etat du Témoin DEL

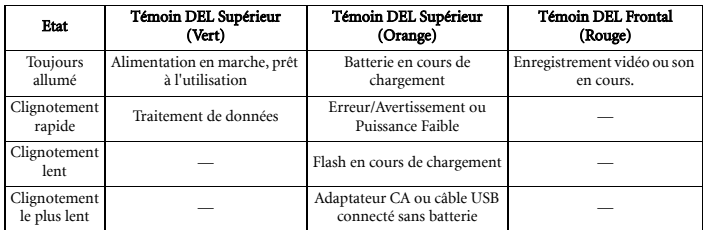

#### <span id="page-6-2"></span>1.2.5 Utiliser le Stylet

Utilisez le stylet fixé sur la dragonne livrée pour effectuer les opérations sur l'écran tactile. Vous pouvez également utiliser vos doigts, mais le stylet est plus précis et ne laisse pas de traces de doigts sur l'écran.

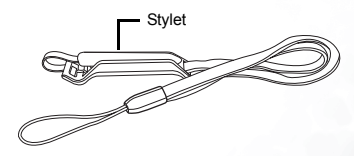

Retirez le stylet du clip pour l'utiliser.

Utilisez l'écran tactile en tapotant sur une icône à l'aide du stylet. Certaines fonctions nécessitent de tapoter et de maintenir une icône pour modifier sa valeur, et d'autres icônes, comme les curseurs de réglage, nécessitent de tapoter et de faire glisser à l'aide du stylet pour régler la valeur du curseur.

#### <span id="page-7-0"></span>1.2.6 Utiliser le Bouton de Navigation

Vous pouvez utiliser le bouton de Navigation pour mettre une icône de l'écran en évidence puis pressez OK (pressez le bouton de Navigation) pour la sélectionner.

Presser Haut/Bas ou Gauche/Droite permet également de régler des valeurs telles le rapport de zoom ou l'influence EV.

#### <span id="page-7-1"></span>1.2.7 Utiliser l'Ecran Tactile

Le BenQ DC E41 est équipé d'un écran LCD tactile vous permettant de modifier les paramètres et les fonctions de votre appareil photo de manière rapide et pratique. Tapotez sur les trois boutons en bas de l'écran pour avoir accès aux fonctions suivantes:

Gauche

Bas

Haut

G  $\sim$ 

4 Droite

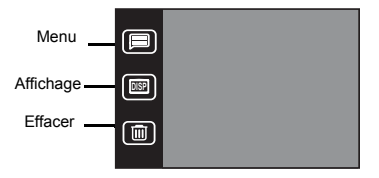

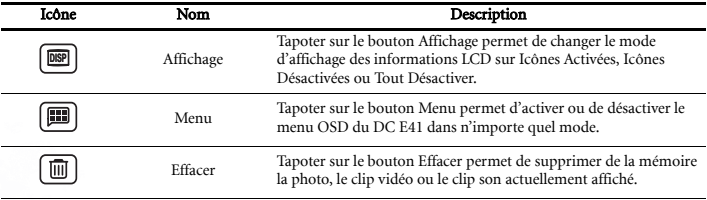

4 Faire Connaissance avec Votre DC E41

# <span id="page-8-0"></span>2 PRéPARER VOTRE DC E41 à L'UTILISATION

La batterie lithium-ion livrée avec le DC E41 vous permet de prendre des photos, d'enregistrer des clips vidéo et des clips son. Utilisez l'adaptateur CA dès que possible afin d'économiser la batterie.

## <span id="page-8-1"></span>2.1 Insérer la Batterie

- **1.** Eteignez l'appareil photo.
- **2.** Faites glisser le couvercle de la batterie dans la direction indiquée par la flèche  $\bigcap$  et ouvrez le couvercle de la batterie/carte SD  $\bigodot$ .
- **3.** Poussez le loquet de batterie dans la direction indiquée par la flèche  $\bigodot$  et insérez la batterie dans le bon sens comme indiqué,  $\bigcirc$  avec les rainures vers le haut. Si la batterie n'est pas correctement insérée, le loquet ne se fermera pas.
- **4.** Refermez le couvercle de la batterie/carte SD . **E**

Pour retirer la batterie: ouvrez le couvercle de la batterie et poussez le loquet de batterie. La batterie s'éjectera légèrement; vous pourrez ainsi la retirer.

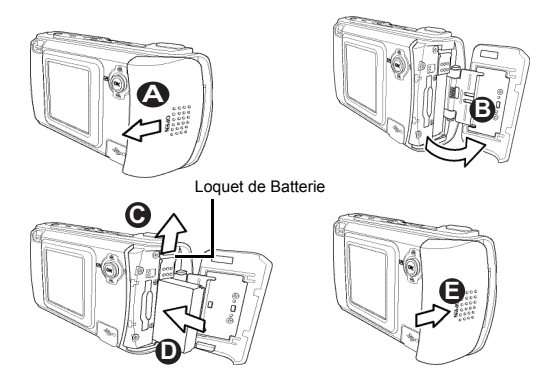

- Utilisez uniquement le type de batterie spécifié (batterie lithium-ion).
- Si vous prévoyez de ne pas utiliser la batterie pendant une longue période, retirez-la de l'appareil photo pour éviter les fuites et la corrosion.
- Evitez d'utiliser la batterie dans des environnements extrêmement froids. De basses températures diminuent la durée de vie de la batterie et ses performances.

# <span id="page-9-0"></span>2.2 Utiliser un Adaptateur d'Alimentation CA

Le BenQ DC E41 est équipé d'un adaptateur d'alimentation CA qui permet à la fois d'alimenter l'appareil photo et de recharger la batterie. Connectez l'adaptateur d'alimentation au DC E41 comme illustré ci-dessous.

- **1.** Eteignez l'appareil photo.
- **2.** Connectez le convertisseur USB fourni au connecteur de l'adaptateur d'alimentation  $\bigtriangleup$ .
- **3.** Branchez l'adaptateur d'alimentation dans une prise murale  $\hat{\mathbf{B}}$ .
- **4.** Connectez l'adaptateur USB au port USB situé à l'arrière de l'appareil photo **@**

#### Remarque

- Utilisez uniquement l'adaptateur d'alimentation CA spécifié pour l'appareil photo. Des dommages provoqués par l'utilisation d'un adaptateur inadapté ne seront pas couverts par la garantie.
- Le mode Double-Chargement vous permet de charger la batterie lors du transfert de fichiers vers ou depuis un ordinateur à l'aide du câble USB fourni.

# <span id="page-9-1"></span>2.3 Charger la Batterie

- **1.** Eteignez l'appareil photo.
- **2.** Insérez la batterie comme décrit en [page 5](#page-8-1).
- **3.** Connectez l'adaptateur d'alimentation CA comme décrit dans la section précédente, ou connectez le câble USB fourni au port USB d'un ordinateur comme décrit dans ["Transférer](#page-56-0)  [des Fichiers Vers/Depuis un Ordinateur" en page 53](#page-56-0).

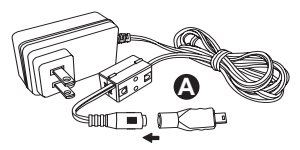

Connectez le convertisseur USB au connecteur de l'adaptateur d'alimentation.

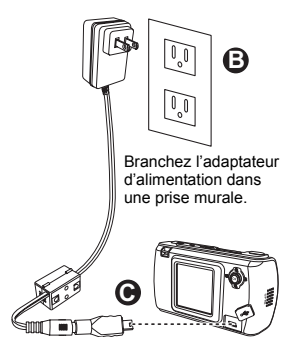

Connectez l'adaptateur USB au port USB.

Le témoin DEL situé en haut de l'appareil photo s'allume en orange lorsque que la batterie est en cours de chargement. Une fois le chargement terminé, le témoin DEL s'éteint.

#### **Remarque**

- Utilisez uniquement l'adaptateur d'alimentation CA spécifié pour l'appareil photo. Des dommages provoqués par l'utilisation d'un adaptateur inadapté ne seront pas couverts par la garantie.
- Le chargement de la batterie peut ne pas débuter immédiatement si elle est trop chaude. Dans de tels cas, laissez l'appareil photo refroidir avant de charger la batterie.
- Lorsque vous utilisez l'adaptateur d'alimentation CA, vous devez éteindre l'appareil photo afin de pouvoir charger la batterie.
- Lorsque l'appareil photo est connecté à un ordinateur à l'aide du câble USB, la batterie sera chargée peu importe si l'appareil photo est allumé ou éteint.

# <span id="page-10-0"></span>2.4 Insérer une Carte Mémoire SD

Tous les images, vidéos, et clips son pris avec l'appareil photo peuvent être enregistrés sur une carte mémoire SD (Secure Digital) ou dans la mémoire interne de l'appareil photo. Les fichiers enregistrés sur la carte SD resteront même si l'alimentation de l'appareil photo est coupée.

- **1.** Eteignez l'appareil photo.
- **2.** Faites glisser le couvercle de la batterie/carte SD dans la direction indiquée  $\bigcirc$  et ouvrez-le  $\bigcirc$ .
- **3.** Insérez une carte mémoire SD  $\bigodot$ :
	- **•** Le côté avant de la carte SD (le côté avec l'étiquette) doit faire face à l'avant de l'appareil photo.
	- **•** Si la carte ne s'introduit pas dans son slot, retournez-la et essayez une nouvelle fois.
- **4.** Refermez le couvercle de la batterie/carte SD.

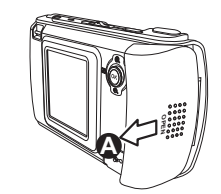

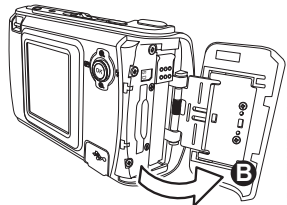

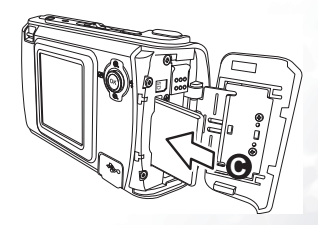

**5.** Pour retirer la carte SD, assurez-vous que l'appareil photo est éteint, ouvrez le couvercle de la batterie/carte SD puis pressez légèrement le bord exposé de la carte. La carte s'éjectera

d'elle-même **D**.

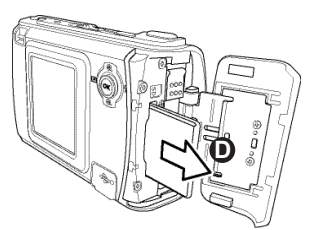

#### Remarque

- Pour éviter la suppression accidentelle des données de la carte SD, faites glisser la languette de protection d'écriture en position "VERROUILLAGE".
- La carte SD doit être déverrouillée afin de pouvoir enregistrer, éditer ou effacer des données.

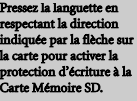

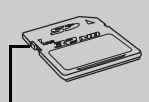

e de protection d'écrit

**•** Formatez les nouvelles cartes SD avec la fonction de formatage de l'appareil photo avant l'utilisation. Voir ["Mémoire : Copie et](#page-47-0)  [Formatage" en page 44](#page-47-0) pour apprendre à formater les cartes SD.

#### <span id="page-11-0"></span>2.5 Fixer la Dragonne

Utilisez toujours la dragonne pour éviter les éventuelles chutes de l'appareil photo. La dragonne est également un moyen idéal pour garder le stylet à votre disposition.

- **1.** Enfilez la petite boucle de la dragonne à travers l'œillet pour dragonne situé dans le coin supérieur gauche à l'arrière de l'appareil photo  $\bigcirc$ .
- **2.** Faites passer le stylet et le grand boucle à travers le petit boucle jusqu'à ce que la dragonne est fixée fermement **B**.

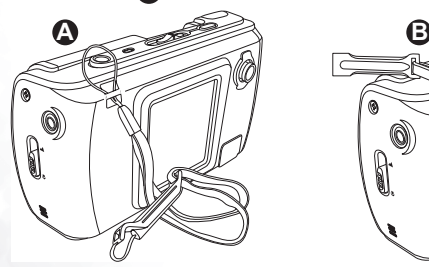

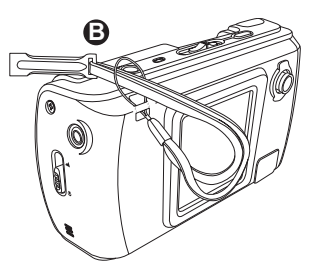

# <span id="page-12-0"></span>2.6 Régler la Date et l'Heure

Avant la première utilisation de votre appareil photo, réglez la date et l'heure. Pour les instructions, voir ["Régler la Date et l'Heure" en page 45](#page-48-0).

# <span id="page-12-1"></span>2.7 Mettre l'Appareil Photo Sous Tension

Pressez et maintenez appuyé le bouton Marche/Arrêt pendant deux secondes pour allumer ou éteindre l'appareil photo.

Faire glisser le couvre-objectif **A** pour ouvrir ou refermer permet également d'allumer ou éteindre l'appareil photo. Bouton Marche/Arrêt

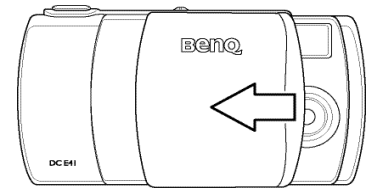

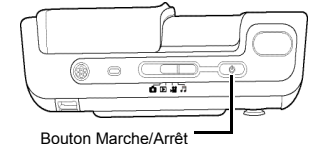

# <span id="page-13-0"></span>3 PRENDRE DES PHOTOS

Ce chapitre décrit les modes de fonctionnement de l'appareil photo et vous explique également la manière de prendre des photos, d'enregistrer des clips vidéo et des clips son, de consulter les photos, les clips vidéos.

# <span id="page-13-1"></span>3.1 Mode Photo

Deux modes photo sont disponibles : mode Auto  $\boxed{\bullet}$  et mode Manuel  $\boxed{\bullet}$ .

Dans le **Mode Auto A**, tous les paramètres de l'appareil photo, par exemple la mise au point et la balance des blancs, sont réglés automatiquement par l'appareil photo. Le mode Auto est adapté aux débutants en photographie et aux prises de vue rapides et simples.

Le **Mode Manuel (m)** vous permet de régler différents paramètres de l'appareil photo comme la mesure de la mise au point et l'influence EV, afin d'obtenir des effets photographiques spéciaux ou de régler précisément les résultats en fonction des conditions d'éclairage spécifiques.

Ce chapitre décrit les paramètres de l'appareil photo qui sont disponibles dans chaque mode photo.

#### Remarque

**•** Certains paramètres ne peuvent être modifiés que si l'appareil photo est réglé sur le mode Manuel **n**. Ces paramètres sont la Balance des Blancs, le Réglage ISO, l'influence EV et la Mesure.

# <span id="page-13-2"></span>3.2 Prendre des Photos

Avant de prendre une photo, assurez-vous que la batterie est chargée, qu'une carte SD, si nécessaire, est correctement insérée et que le couvre-objectif est ouvert  $\bigwedge$ . **A A**

- **1.** Allumez l'appareil photo en pressant le bouton Marche/Arrêt si nécessaire.
- **2.** Cadrez le sujet avec l'écran LCD.
- **3.** Pressez le bouton Déclencheur à micourse **B**. Presser à mi-course le bouton déclencheur débute les réglages de la mise au point et de l'exposition.

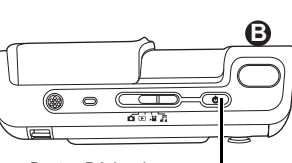

EXBITIO

Bouton Déclencheur

**4.** Pressez complètement le bouton Déclencheur. L'appareil photo émettera un son de prise de vue et l'image sera figée sur

l'écran LCD pendant quelques instants pendant son transfert vers la mémoire. L'appareil photo est alors prêt pour prendre une autre photo.

# <span id="page-14-0"></span>3.3 A propos des Icônes Affichées sur l'Ecran LCD

L'écran LCD affiche les icônes indiquant les paramètres actuels de l'appareil photo. Le schéma ci-dessous affiche tous les types d'icône disponibles dans le mode Prise de Vue. Référez-vous au tableau sur la page suivante pour une description complète de chaque icône.

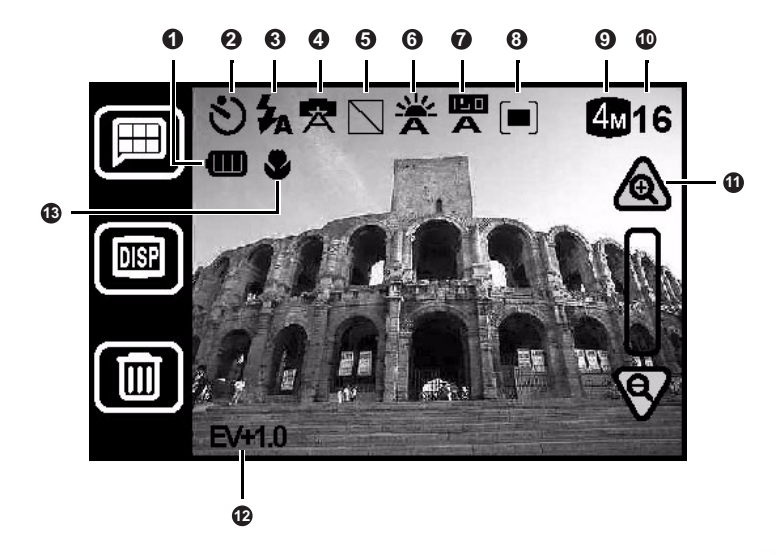

Prendre des Photos 11

Le tableau ci-dessous indique toutes les icônes du mode Prise de Vue pouvant être affichées sur l'écran LCD. Pour plus d'informations, référez-vous au numéro de page indiqué.

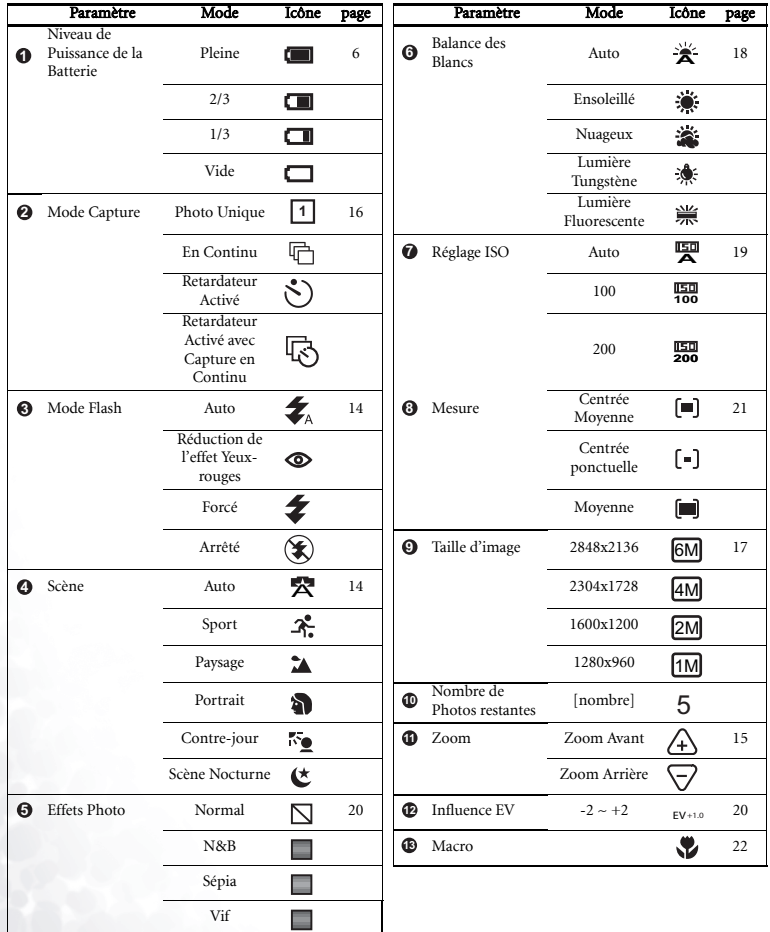

12 **Prendre des Photos** 

# <span id="page-16-0"></span>3.4 Changer le Mode d'Affichage sur l'Ecran LCD

Les icônes de paramétrage de l'appareil photo peuvent être désactivées en pressant le bouton Affichage pour passer d'un mode d'affichage à l'autre : **DISP**

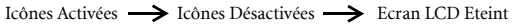

#### Remarque

- L'image sur l'écran LCD peut paraître sombre lors de l'utilisation sous la lumière du soleil ou dans un éclairage lumineux. Il ne s'agit pas d'un dysfonctionnement. Vous pouvez régler la luminosité de l'écran LCD comme indiqué en [page 46](#page-49-0).
- Utiliser l'écran LCD pendant de longues périodes consomme la puissance de la batterie et diminuera par conséquent le nombre de photos que vous pourrez prendre. Pour économiser la puissance de la batterie, éteignez l'écran LCD lorsque vous ne prenez pas de photo.

#### <span id="page-16-1"></span>3.5 Sélectionner le Mode Photo Auto ou Manuel

- **1.** Tapotez sur le bouton Menu  $\boxed{=}$ .
- **2.** Tapotez sur l'icône Manuel/Auto  $\boxed{m}$  / $\boxed{m}$ .
- **3.** Sélectionnez Manuel (m) ou Auto (m). L'écran menu apparaîtra avec l'icône du mode choisi.
- **4.** Tapotez sur l'icône Retour  $\sum$  pour quitter le menu et revenir sur le mode Prise de Vue. Les icônes de paramétrage de l'appareil photo sur l'écran LCD indiquent les paramètres actuels de l'appareil photo pour le mode Photo choisi.

#### Remarque

Pour activer le contrôle complet des paramètres de l'appareil photo dans le mode Prise de Vue, sélectionnez toujours le mode Scène Auto (R) (voir "Sélectionner le [Mode Scène" en page 14](#page-17-0) Certains paramètres de l'appareil photo ne peuvent pas être modifiés lorsque d'autres modes de Scène sont sélectionnés.

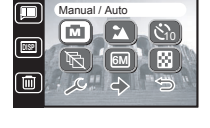

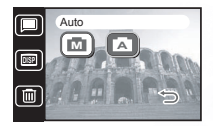

# <span id="page-17-0"></span>3.6 Sélectionner le Mode Scène

L'appareil photo règle automatiquement les paramétrages pour obtenir de meilleurs résultats lorsque vous capturez certains types de photo ou scène. Le DC E41 dispose de six modes Scène différents.

- **1.** Tapotez sur le bouton Menu  $\blacksquare$ ...
- 2. Tapotez sur l'icône Scène **[Re]**.
- **3.** Sélectionner le mode Scène. L'écran menu apparaîtra avec l'icône du mode choisi.
- **4.** Tapotez sur l'icône Retour  $\sum$  pour quitter le menu et revenir sur le mode Photo. Les icônes de paramétrage de l'appareil photo sur l'écran LCD indiquent les paramètres actuels de l'appareil photo pour le mode Photo choisi.

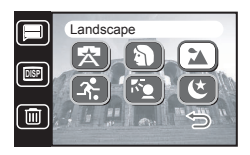

Tous les modes Scène sauf le mode Scène Auto ne tiennent pas compte des réglages du Flash. Si vous voulez modifier le paramétrage du Flash, vous devrez sélectionner le mode Scène Auto . Voir [3.7 "Utiliser le Flash"](#page-17-1) pour plus d'informations sur les paramétrages du Flash. A

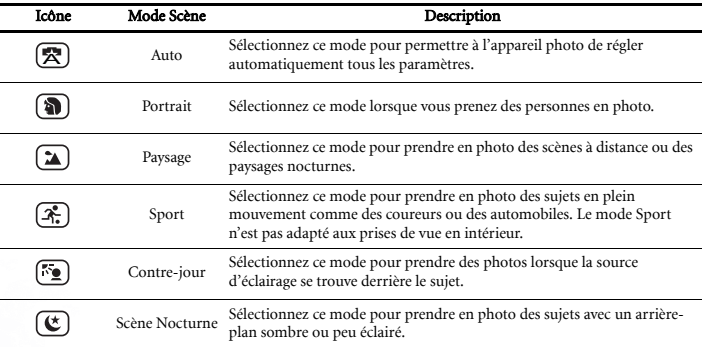

#### <span id="page-17-1"></span>3.7 Utiliser le Flash

Utilisez le flash pour éclaircir des prises de vue effectuées dans le noir ou dans de mauvaises conditions d'éclairage. Le DC E41 est équipé de quatre réglages du Flash qui peuvent être utilisés à la fois dans les modes Photo Auto et Manuel.

Le mode Scène doit être réglé sur Auto (<a>
(<a>
<a>
</a>
(a)<br/>
afin de pouvoir paramétrer manuellement le flash. Notez bien également que le réglage du Flash ne peut pas être paramétré manuellement s'il est réglé sur le mode Flash Auto.

**1.** Pressez le bouton de Navigation vers la droite pour paramétrer le réglage du Flash.

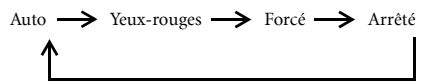

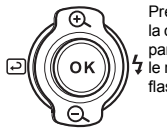

Pressez vers la droite pour paramétrer le réglage du flash.

**2.** L'icône sur l'écran LCD indique le réglage actuel du Flash.

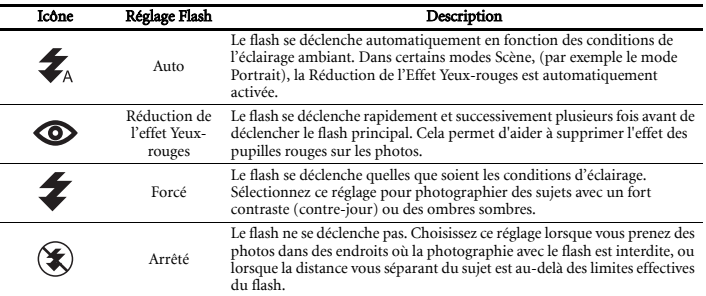

#### Remarque

- Vous ne pouvez modifier le réglage du flash seulement si le mode Scène est réglé sur Auto  $\overline{\mathbb{R}}$ .
- Dans le mode Capture en Continu, (voir en [page 16](#page-19-1)), le flash est réglé sur Arrêté  $\circledast$ .
- Ne pas utiliser le flash si de faibles distances vous séparent de jeunes enfants.

#### <span id="page-18-0"></span>3.8 Utiliser le Zoom Numérique

Le DC E41 est équipé d'un zoom numérique 4x qui permet d'agrandir les images de manière à ce que le sujet paraisse plus proche de vous.

- **1.** Réglez le mode Photo (voir en [page 13\)](#page-16-1).
- **2.** Cadrez le sujet avec l'écran LCD.
- **3.** Tapotez sur les icônes Zoom Avant  $\bigwedge$  ou Zoom Arrière  $\bigtriangledown$  sur l'écran LCD pour régler le zoom. Vous pouvez également utiliser le bouton de Navigation pour effectuer le zoom avant ou arrière.
- **4.** Le curseur de réglage du zoom sur l'écran LCD se déplace vers le haut ou le bas indiquant le niveau du zoom.

#### **Remarque**

**•** La fonction Zoom est désactivée lorsque la taille de l'image est réglée sur 6M  $\boxed{\text{\textcircled{m}}}$ . See ["Taille de l'Image" en page 17.](#page-20-0)

#### <span id="page-19-0"></span>3.9 Utiliser le Retardateur

Le retardateur vous permet d'apparaître vous-même sur une photo que vous prenez. Lorsque le Retardateur est activé, l'appareil photo prendra la photo 10 secondes après que le bouton Déclencheur ait été pressé.

- **1.** Tapotez sur le bouton Menu  $[\blacksquare]$ .
- **2.** Tapotez sur l'icône Retardateur  $\circled{s}$ .
- **3.** Sélectionnez Activer (صَحَافَ) ou Désactiver (صَحَافَ). L'écran menu apparaîtra avec l'icône du Retardateur que vous avez choisi.
- 4. Tapotez sur l'icône Retour pour quitter le menu et revenir sur le mode Photo. L'icône du Retardateur apparaîtra sur l'écran LCD.
- **5.** Pressez le bouton déclencheur à mi-course pour effectuer la mise au point puis pressez-le complètement. Le témoin DEL du retardateur situé sur l'avant de l'appareil photo clignotera lentement pendant cinq secondes, puis rapidement pendant encore cinq secondes avant que la photo ne soit prise. Un compte à rebours

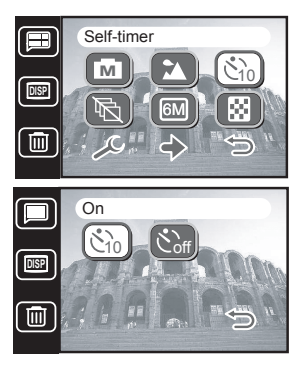

apparaîtra également sur l'écran LCD. Pressez OK pour annuler le Retardateur.

#### <span id="page-19-1"></span>3.10 Capture En Continu

Utilisez le mode Capture en Continu pour prendre rapidement deux photos consécutives. Ce mode est utilisé pour photographier des objets en déplacement rapide.

- **1.** Tapotez sur le bouton Menu  $[\blacksquare]$
- **2.** Tapotez sur l'icône Capture en Continu **b**.
- **3.** Sélectionnez Activer  $\mathbb{R}$  ou Désactiver  $\mathbb{R}$ . L'écran menu apparaîtra avec l'icône du mode Capture en Continu choisi.

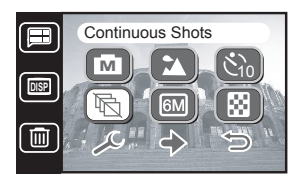

- **4.** Tapotez sur l'icône Retour  $\sum$  pour quitter le menu et revenir sur le mode Photo. L'icône du mode Capture en Continu apparaîtra sur l'écran LCD.
- **5.** Pressez le bouton déclencheur à mi-course pour effectuer la mise au point puis pressez-le complètement. L'appareil photo prendra rapidement deux photos successives. Une fois terminé, une icône de compteur apparaîtra sur l'écran LCD quelques instants pendant le traitement de la photo.

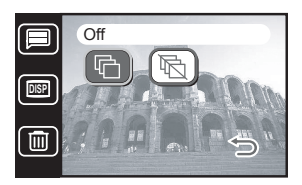

#### Remarque

- Le flash est réglé sur Arrêté  $\circledast$  lorsque le mode Capture en Continu est activé.
- Vous pouvez utiliser la fonction Retardateur  $\circledS$  pour prendre des photos en continu.
- La fonction Capture en Continu n'est pas disponible dans le mode Scène Contre-jour.

#### <span id="page-20-0"></span>3.11 Taille de l'Image

Le DC E41 vous permet de choisir parmi quatre tailles d'image et de résolutions différentes. Les photos avec une résolution plus élevée nécessitent plus de mémoire, par conséquent votre appareil photo enregistrera moins de photos de haute résolution que de photos de faible résolution, mais la qualité sera meilleure.

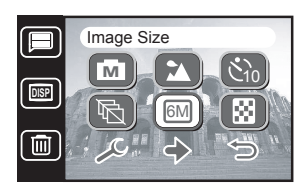

- **1.** Tapotez sur le bouton Menu  $[\blacksquare]$
- **2.** Tapotez sur l'icône Taille Image  $\boxed{60}$ .
- 3. Sélectionnez la taille de l'image voulue. L'écran menu apparaîtra avec l'icône de la Taille d'Image choisie.

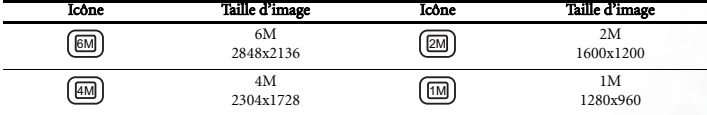

- Remarque Utilisez une taille d'image plus basse si vous voulez enregistrer plus de photos dans une quantité de mémoire limitée.
- Le mode Capture en Continu  $\textcircled{F}$  n'est pas disponible lorsque la taille de l'image est réglée sur 6M .

#### Prendre des Photos 17

## <span id="page-21-0"></span>3.12 Qualité de l'Image

En plus de la Taille de l'Image, vous pouvez également régler la Qualité de l'Image, appelée également le rapport de compression. Les images de haute qualité (avec une compression plus faible) nécessitent plus d'espace mémoire que les images de faible qualité (avec une compression plus élevée) pour des images de tailles identiques(e.x. 2848x2136).

- **1.** Tapotez sur le bouton Menu  $[\blacksquare]$ .
- **2.** Tapotez sur l'icône Qualité Image  $\boxed{2}$ .
- **3.** Sélectionnez un réglage de la Qualité d'Image. L'écran menu apparaîtra avec l'icône de la Qualité d'Image choisie.

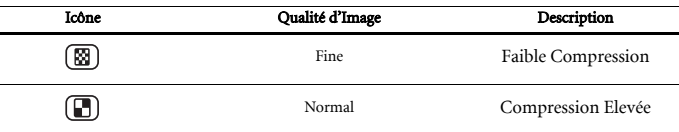

## <span id="page-21-1"></span>3.13 Balance des Blancs

La balance des blancs correspond à la mesure de la 'fraîcheur' de la lumière blanche. Si un ton rougeâtre apparaît sur vos photos, il est probable que la balance des blancs soit mal réglée.

- **1.** Assurez-vous que l'appareil photo est réglé sur le mode Manuel , et que le mode Scène est **M** réglé sur Auto  $\circledR$ .
- **2.** Tapotez sur le bouton Menu  $\Box$ , puis tapotez sur l'icône Suivant  $\Diamond$ .
- **3.** Tapotez sur l'icône Balance des Blancs  $\mathbb{R}$ .
- **4.** Sélectionnez le réglage de la Balance des Blancs voulu. L'écran menu apparaîtra avec l'icône de la Balance des Blancs choisie.

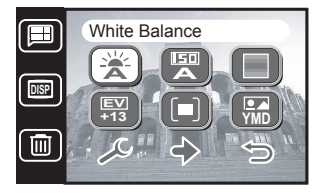

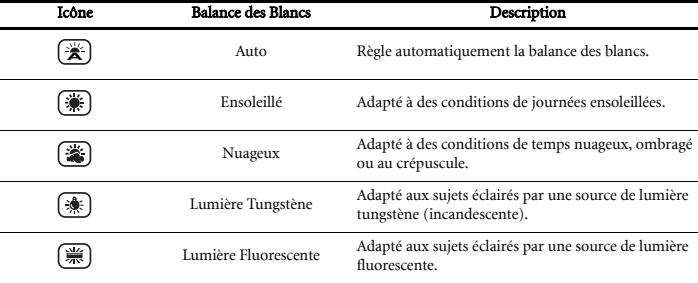

#### Remarque

Pour régler la balance des blancs, l'appareil photo doit être réglé sur le mode Photo

Manuel  $\boxed{\blacksquare}$  avec le mode Scène réglé sur Auto  $\boxed{\mathcal{R}}$ .

#### <span id="page-22-0"></span>3.14 Réglage ISO

La sensibilité de l'appareil photo à la lumière est configurée par le réglage ISO.

- **1.** Assurez-vous que l'appareil photo est réglé sur le mode Manuel  $\boxed{\blacksquare}$ , et que le mode Scène est réglé sur Auto  $\mathbb{R}$ .
- **2.** Tapotez sur le bouton Menu  $\Box$ , puis tapotez sur l'icône Suivant  $\Diamond$ .
- **3.** Tapotez sur l'icône Réglage ISO (图).
- **4.** Sélectionnez le réglage ISO voulu. L'écran menu apparaîtra avec l'icône du Réglage ISO choisi.

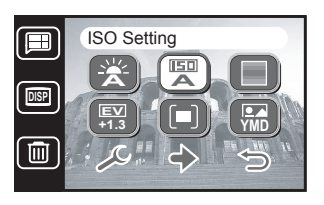

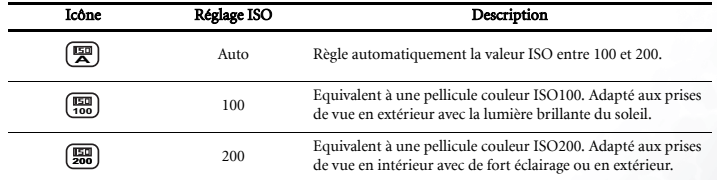

# <span id="page-23-0"></span>3.15 Effets Photo

Le DC E41 vous permet d'appliquer un ton ou une couleur à vos photos afin de créer des effets artistiques.

- **1.** Tapotez sur le bouton Menu  $[\blacksquare]$ , puis tapotez sur l'icône Suivant  $\Diamond$ .
- **2.** Tapotez sur l'icône Effets Photo  $\boxed{\text{D}}$ .
- **3.** Sélectionnez un Effet Photo. L'écran menu apparaîtra avec l'icône de l'Effet Photo choisi.

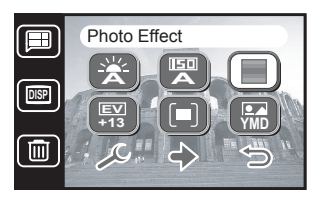

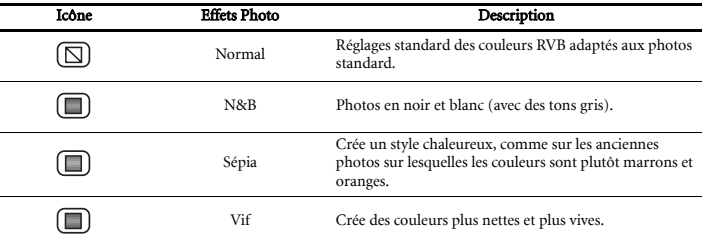

#### <span id="page-23-1"></span>3.16 Influence EV

L'influence EV (valeur d'exposition) vous permet d'éclaircir ou de foncer une image. Utilisez ce paramétrage lorsque la luminosité entre le sujet et l'arrière-plan n'est pas équilibrée ou lorsque le sujet occupe uniquement une petite portion de la photo.

Utilisez un biais EV positif (+) pour :

- des textes imprimés (caractères noirs sur un fond blanc)
- des portraits en contre-jour
- des scènes très lumineuses (par exemple avec de la neige) et des sujets très réflectifs (par exemple un métal poli)
- des prises de vue composées majoritairement par le ciel.

Utilisez une influence EV négative (-) pour :

- des sujets éclairés par des spots, en particulier sur des fonds sombres
- des scènes comportant peu de réflectivité, comme des feuillages verts ou sombres

Le DC E41 supporte les valeurs EV suivantes: -2.0, -1.6, -1.3, -1.0, -0.6, -0.3, 0.0, 0.3, 0.6, 1.0, 1.3, 1.6, et 2.0.

Français

- **1.** Assurez-vous que l'appareil photo est réglé sur le mode Manuel , et que le mode Scène est réglé **M** sur Auto  $\overline{\mathbb{R}}$ .
- **2.** Tapotez sur le bouton Menu  $[\blacksquare]$ , puis tapotez sur l'icône Suivant  $\Diamond$ .
- **3.** Tapotez sur l'icône Réglage ISO [80].
- **4.** Utilisez le stylet ou le bouton de Navigation pour augmenter  $\bigwedge$  ou diminuer  $\bigwedge$  la valeur.
- **5.** Tapotez sur OK pour confirmer la valeur réglée. L'écran menu apparaîtra avec l'icône du Réglage ISO choisi.
- **6.** Tapotez sur l'icône Retour  $\implies$  pour quitter le menu et revenir sur le mode Photo. La valeur de l'influence EV apparaît en bas à gauche de l'écran LCD.

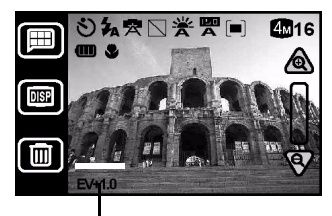

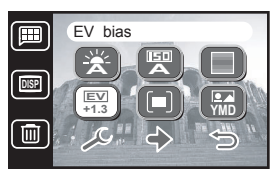

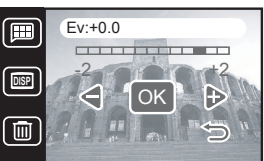

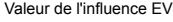

# <span id="page-24-0"></span>3.17 Mesure

La mesure vous permet de régler la partie du sujet ou le cadre dans lequel l'appareil photo mesure la lumière.

- **1.** Assurez-vous que l'appareil photo est réglé sur le mode Manuel **in**, et que le mode Scène est réglé sur Auto **(R)**.
- **2.** Tapotez sur le bouton Menu  $[\blacksquare]$ , puis tapotez sur l'icône Suivant  $\bigcirc$ .
- **3.** Tapotez sur l'icône Mesure  $[\blacksquare]$ .
- **4.** Sélectionner le mode Mesure voulu. L'écran menu apparaîtra avec l'icône du Mode Mesure choisi.

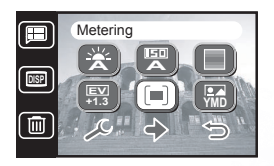

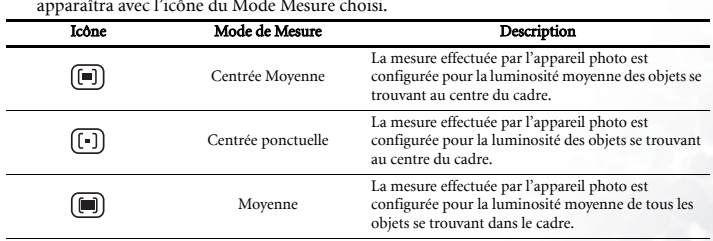

## <span id="page-25-0"></span>3.18 Impression de la Date

Il est possible d'imprimer automatiquement la date courante dans le coin inférieur droit des photos que vous prenez.

- **1.** Tapotez sur le bouton Menu  $[\blacksquare]$ , puis tapotez sur l'icône Suivant  $\Diamond$ .
- **2.** Tapotez sur l'icône Impression Date  $\left(\frac{m}{m}\right)$ .
- **3.** Sélectionnez Impression Date Activée  $\boxed{\mathcal{M}}$  ou Désactivée L'écran menu apparaîtra avec le **YMD** réglage choisi.

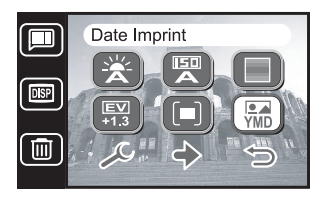

#### **Remarque**

Pour les instructions relatives au changement de format de la date, voir en [page 45.](#page-48-0)

# <span id="page-25-1"></span>3.19 Modes Macro et Normal

Un interrupteur situé sur le côté du DC E41 vous permet de basculer entre les modes Macro W et Normal A.

Utilisez le mode Macro pour photographier des personnes en gros-plan ou pour des sujets situés à une distance de 40 cm (15 pouces) de l'objectif de l'appareil photo.

Le mode Normal  $\triangle$  doit être utilisé pour toutes les prises de vue de sujets situés à une distance plus de 120 cm (48 pouces) de l'objectif.

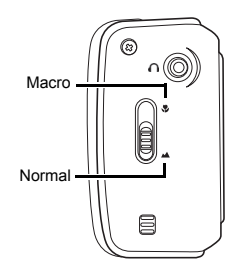

- Après avoir pris une photo en mode Macro , pensez à basculer à nouveau en mode Normal **pour éviter de prendre des photos qui ne sont pas mises au point.**
- Le mode Scène n'est pas disponible dans le mode Macro  $\vee$ . Si vous passez en mode Macro , le Mode Scène sera automatiquement réglé sur le Mode Scène Auto (

# <span id="page-26-0"></span>3.20 Visualisation Rapide et Suppression

Après avoir pris une photo, vous pouvez la visualiser sur l'écran LCD. Si vous ne voulez pas garder cette photo, vous pouvez la supprimer afin de conserver plus de mémoire disponible.

- **1.** Prenez une photo et attendez quelques instants pour que l'appareil photo finisse le traitement de l'image.
- **2.** Pressez le bouton de Navigation vers la gauche **A** La photo que vous venez de prendre s'affiche sur l'écran.
- **3.** Pour supprimer la photo, tapotez sur le bouton Effacer **i** en bas de l'écran LCD **B**.
- **4.** Il vous sera demandé de confirmer cette suppression. Tapotez sur Oui pour supprimer la photo ou tapotez sur Non pour abandonner.

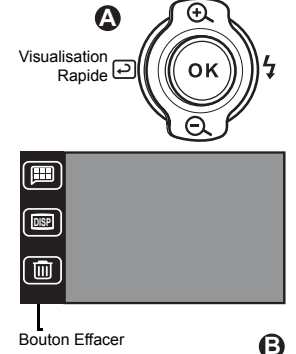

# Français

- Supprimer des photos non voulues permet de conserver plus de mémoire disponible et donc d'enregistrer plus de photos.
- La suppression d'une photo ne peut pas être annulée.
- Vous pouvez également supprimer des photos à tout moment en utilisant la fonction Effacer dans le mode Lecture. Voir ["Supprimer un Seul Fichier" en page 40](#page-43-0) et ["Supprimer Tous les Fichiers" en page 40](#page-43-1).

# <span id="page-27-0"></span>4 ENREGISTRER DES CLIPS VIDéO

Régler l'appareil photo en mode Enregistrement vous permet d'enregistrer des clips vidéo. La durée d'enregistrement dépend de la quantité de mémoire disponible sur la carte mémoire SD installée, ou sur la mémoire intégrée de l'appareil photo.

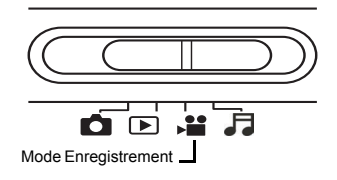

# <span id="page-27-1"></span>4.1 Mode Enregistrement Vidéo

Suivez ces étapes pour enregistrer un clip vidéo.

- **1.** Allumez l'appareil photo.
- 2. Positionnez le Sélecteur de Mode sur le mode Enregistrement  $\blacktriangleright$ . L'écran d'enregistrement vidéo apparaîtra.

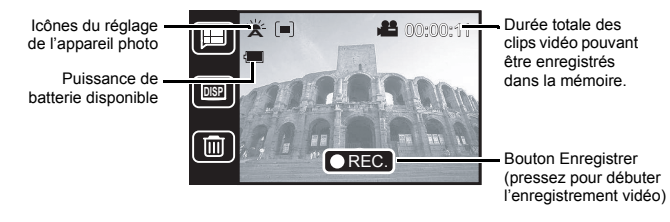

- 3. Cadrez le sujet avec l'écran LCD et tapotez sur le bouton Enregistrer **OREC.** pour débuter l'enregistrement vidéo. Vous pouvez également presser OK (pousser le bouton de Navigation) ou le bouton déclencheur pour débuter l'enregistrement.
- **4.** La durée d'enregistrement écoulée s'affiche en rouge en haut à droite de l'écran LCD.
- **5.** Tapotez sur le bouton Arrêter **O** pour terminer l'enregistrement. Vous pouvez également presser OK ou le bouton déclencheur pour arrêter l'enregistrement. L'appareil photo aura besoin de quelques instants pour traiter le clip vidéo.

- **Dans le mode Enregistrement Vidéo → ...** le flash est automatiquement désactivé (<del>≨</del>).
- **•** La fonction Zoom est également désactivée en mode Enregistrement Vidéo **.**■

#### <span id="page-28-0"></span>4.1.1 Modes Enregistrement Vidéo Manuel et Automatique

Dans le mode Enregistrement Vidéo, régler l'appareil photo sur Manuel vous permet de régler la balance des blancs, l'influence EV et la mesure. L'appareil photo règle automatiquement ces valeurs lorsqu'il est réglé sur Auto.

- 1. Dans le mode Enregistrement Vidéo ». tapotez sur le bouton Menu  $[\blacksquare]$  pour afficher le menu du mode Vidéo.
- **2.** Tapotez sur l'icône Manuel/Auto / . M
- **3.** Sélectionnez Manuel ( ) ou Auto ( ). L'écran menu apparaîtra avec l'icône choisie.
- 4. Tapotez sur l'icône Retour pour quitter le menu, ou pressez une autre icône pour passer à d'autres réglages.

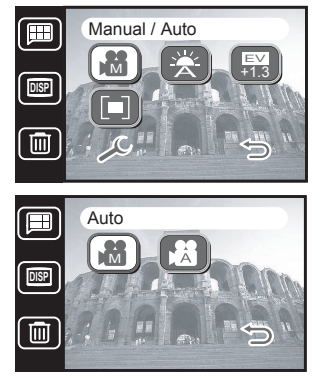

#### <span id="page-28-1"></span>4.1.2 Réglages de l'Appareil Photo en Mode Enregistrement Vidéo

Pour régler la balance des blancs, l'influence EV, et la mesure dans le mode Enregistrement Vidéo, suivez les instructions données dans le mode Prise de Vue.

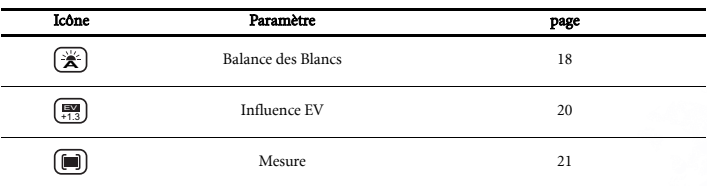

#### Remarque

**•** Pour configurer les paramétrages de l'appareil photo en mode Enregistrement Vidéo

, vous devrez d'abord sélectionner le mode Manuel (a). See "Modes [Enregistrement Vidéo Manuel et Automatique" en page 25](#page-28-0).

**•** Si vous modifiez les paramétrages de la Balance des Blancs, de l'influence EV ou de la Mesure dans le mode Enregistrement Vidéo, ils seront également modifiés dans le mode Prise de Vue et vice-versa.

Enregistrer des Clips Vidéo 25

# <span id="page-29-0"></span>**5 ENREGISTRER DES CLIPS SON**

Le mode Enregistrement Son vous permet d'utiliser le DC E41 comme un enregistreur vocal. Les enregistrements sont sauvegardés sur la carte mémoire SD installée ou dans la mémoire intégrée de l'appareil photo.

Le son est enregistré à l'aide du microphone intégré situé sur le dessus de l'appareil photo.

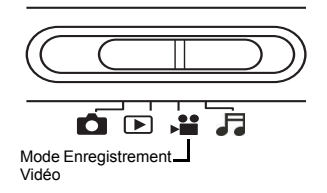

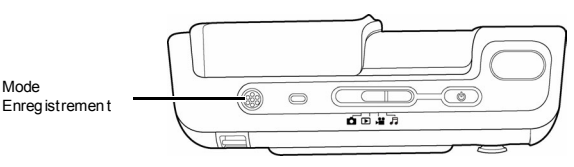

Suivez ces étapes pour enregistrer un clip son.

- **1.** Allumez l'appareil photo.
- 2. Réglez le Sélecteur de Mode sur le mode Enregistrement Son  $\bigcup$ . L'écran d'enregistrement son apparaîtra :

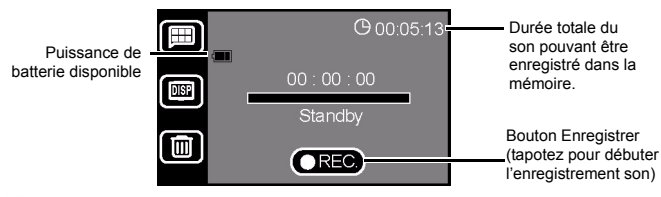

- 3. Tapotez sur l'icône Enregistrer **REC.** pour débuter l'enregistrement d'un clip son. Vous pouvez également presser OK pour débuter l'enregistrement (pousser le bouton de Navigation) ou pressez le bouton déclencheur.
- **4.** La durée d'enregistrement écoulée s'affiche en rouge juste à côté de l'icône du microphone au centre de l'écran LCD.
- 5. Tapotez sur l'icône Arrêter (REC.), pressez OK ou pressez le bouton déclencheur pour terminer l'enregistrement. La durée d'enregistrement restante disponible affichée en haut à droite de l'écran LCD sera mise à jour.

- Vous ne pouvez pas enregistrer un clip vidéo ou son d'une durée inférieure à 3 secondes.
- Les clips vidéo ou son seront endommagés si vous coupez l'alimentation pendant l'enregistrement.

# <span id="page-30-0"></span>6 LECTURE DES PHOTOS, DE MUSIQUE DES VIDéOS ET DES CLIPS SON

Dans le mode Lecture, le DC E41 est capable de :

- afficher des photos sur l'écran LCD
- lire des clips vidéo sur l'écran LCD
- diffuser des clips son à l'aide du haut-parleur intégré

Pour utiliser le mode Lecture, réglez le Sélecteur de

Mode sur le mode Lecture  $\Box$  et allumez l'appareil

photo. Le mode Lecture fonctionne avec le couvre-objectif ouvert ou fermé.

Dans le mode Lecture, vous pouvez consulter toutes les images, les vidéos et les clips son enregistrés dans la mémoire interne de l'appareil photo ou sur la carte mémoire SD insérée. Les fichiers sont lus dans l'ordre avec lequel ils ont été enregistrés.

#### Remarque

**•** Fermez le couvre-objectif de l'appareil photo et allumez l'appareil photo en pressant le bouton Marche/Arrêt en mode Lecture pour protéger l'objectif de la poussière et des dommages accidentels.

#### <span id="page-30-1"></span>6.1 Consulter des Photos

Lorsque vous consultez des photos en mode Lecture, l'écran LCD affiche les informations relatives aux photos ainsi que les contrôles de zoom et de navigation.

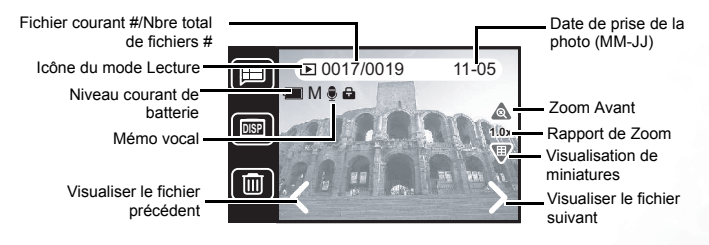

- **1.** Réglez le Sélecteur de Mode sur le mode Lecture  $\vert$  ▶
- **2.** Le dernier fichier enregistré apparaîtra sur l'écran LCD.

Mode Lecture

Ôß

**3.** Pressez Suivant  $\sum$  pour visualiser l'image suivante, ou pressez Précédent  $\leq$  pour passer à l'image précédente. Vous pouvez également presser vers la gauche ou la droite le bouton de Navigation pour faire défiler vers l'avant ou l'arrière.

#### Remarque

**•** Pressez le bouton Affichage  $\boxed{\bullet}$  pour désactiver les icônes et visualiser uniquement la photo. Lorsque les icônes sont désactivées, utilisez le bouton de Navigation pour visualiser l'image suivante ou précédente.

#### <span id="page-31-0"></span>6.1.1 Zoom et Panoramique

Lorsqu'une photo est affichée sur l'écran LCD dans le mode Lecture, vous pouvez l'agrandir ou la diminuer, ou effectuer un panoramique vers le haut, le bas, la gauche ou la droite pour la visualiser en détails.

**1.** Tapotez sur l'icône Zoom  $\circledcirc$  ou pressez le bouton de Navigation vers le haut. Les contrôles de zoom et de panoramique apparaîtront sur l'écran LCD.

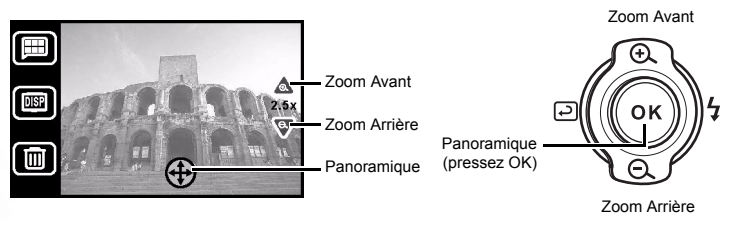

- **2.** Tapotez sur les icônes Zoom Avant  $\overleftrightarrow{A}$  ou Zoom Arrière  $\overleftrightarrow{7}$  . Le rapport de zoom sera affiché.
- **3.** Tapotez sur l'icône Panoramique  $\bigoplus$  pour faire apparaître les contrôles de panoramique: gauche  $\langle$ , droite  $\rangle$ , haut  $\wedge$ , et bas  $\vee$ . Vous pouvez également presser OK sur le bouton de Navigation pour activer le panoramique puis pressez-le vers la gauche, la droite, le haut ou le bas pour effectuer un panoramique sur la photo.
- **4.** Une fois que vous aurez terminé le panoramique sur la photo, tapotez sur l'icône 1.0x (0x) ou pressez OK pour revenir en mode Lecture.

#### <span id="page-32-0"></span>6.1.2 Visualisation de miniatures

Les miniatures constituent un moyen rapide pour visualiser les fichiers enregistrés dans la mémoire de votre appareil photo.

**1.** Dans le mode Lecture  $\Box$ , pressez l'icône Miniatures  $\Box$  ou pressez le bouton de Navigation vers le bas. La visualisation des miniatures apparaîtra sur l'écran LCD.

Le fichier sélectionné est encadré en rouge.

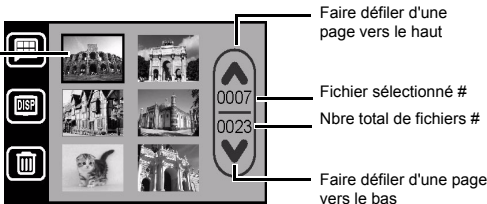

**2.** Tapotez sur pour faire défiler vers le haut ou tapotez sur pour faire défiler vers le bas page par page. Vous pouvez également utiliser le bouton de Navigation pour faire défiler vers le haut, le bas, la gauche ou la droite. Un cadre rouge apparaîtra entourant le fichier sélectionné.

#### Remarque

**•** Dans le mode Miniatures, les photos, vidéos et fichiers son sont affichés de la manière suivante:

Photo (voir ["Consulter des Photos" en page 27](#page-30-1))

Clip Vidéo (voir ["Visualiser des Clips Vidéo" en page 30](#page-33-0))

 Clip Son (voir ["Ecouter des Clips Son" en page 31\)](#page-34-0)  $\overline{\mathbf{C}}$ 

**3.** Tapotez sur une miniature pour la visualiser avec sa taille originale sur l'écran LCD ou pressez OK pour visualiser le fichier sélectionné.

- Vous pouvez également accéder au mode Miniatures en pressant le bouton Menu , et en pressant ensuite l'icône Miniatures (
- Vous pouvez supprimer une photo, un clip vidéo ou un clip son dans le mode Miniatures en pressant le bouton Effacer  $[\overline{\mathbb{m}}]$ .

# <span id="page-33-0"></span>6.2 Visualiser des Clips Vidéo

Vous pouvez consulter les clips vidéo qui sont enregistrés dans la mémoire interne de l'appareil photo ou sur la carte mémoire SD insérée lorsque l'appareil photo est réglé en mode Lecture  $\Box$ 

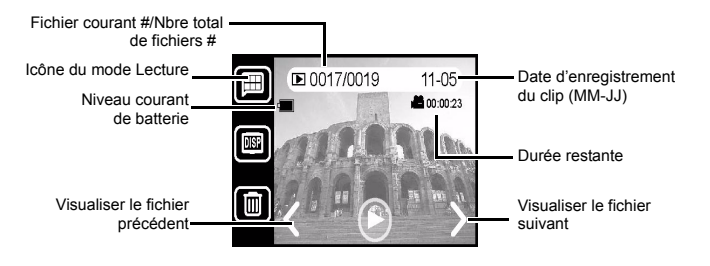

Pour consulter un clip vidéo:

- **1.** Réglez le Sélecteur de Mode sur le mode Lecture  $\Box$
- **2.** Le dernier fichier enregistré apparaîtra sur l'écran LCD.
- **3.** Pressez Suivant  $\sum$  ou Précédent  $\leq$  pour sélectionner un clip vidéo. Vous pouvez également presser vers la gauche ou la droite le bouton de Navigation pour faire défiler vers l'avant ou l'arrière.
- **4.** Tapotez sur Lecture  $(\blacktriangleright)$  ou pressez OK sur le bouton de Navigation pour débuter la lecture du clip vidéo. Le bouton Arrêt (■) apparaîtra sur l'écran LCD.
- **5.** Presser OK sur le bouton de Navigation permet également de suspendre la lecture.

#### Remarque

• Tapotez sur le bouton Affichage **DE** pour désactiver les icônes et visualiser uniquement le clip vidéo.

Français

# <span id="page-34-0"></span>6.3 Ecouter des Clips Son

Les clips audio peuvent être diffusés en mode Lecture

en utilisant le haut-parleur intégré de l'appareil Prise écouteurs photo. /sortie TV L'écran LCD apparaîtra comme illustré ci-dessous lorsqu'un clip son est sélectionné. Haut-parleur Fichier courant #/Nbre total de fichiers # Date d'enregistrement du clip son (MM-JJ) Icône du mode Lecture **回8/9**  $01 - 05$ Niveau courant de 00 : 00 : 00 **COLLECTE** Durée totale de lecture Standby Lecture Fichier précédent **LUIR** 

Pour écouter un clip son:

- **1.** Réglez le Sélecteur de Mode sur le mode Lecture  $\blacksquare$ .
- **2.** Faites défiler jusqu'à atteindre un clip son. Vous saurez si c'est un clip son en voyant l'écran de lecture des clips son, ou lorsque vous voyez la miniature d'un clip son (voir ["Visualisation de miniatures" en page 29](#page-32-0)).
- **3.** Tapotez sur l'icône Lecture  $\Box$  ou pressez OK sur le bouton de Navigation.

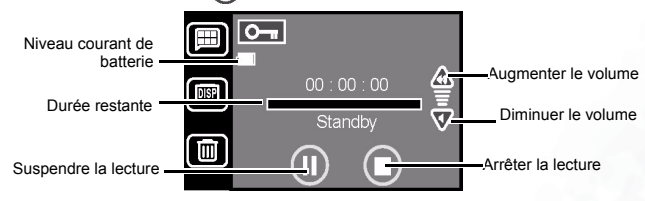

- **4.** Tapotez sur  $\bigotimes$  pour augmenter le volume de lecture, tapotez sur  $\bigotimes$  pour diminuer le volume. Vous pouvez également presser le bouton de Navigation vers le haut ou le bas pour régler le volume.
- **5.** Tapotez sur **(II)** pour suspendre la lecture à tout moment ou tapotez sur **p**our arrêter et revenir au début du clip. Presser OK sur le bouton de Navigation permet également de suspendre la lecture.

#### <span id="page-35-0"></span>6.4 Fonctions de Lecture Spéciales

Pour accéder aux fonctions spéciales du mode Lecture  $\lceil \blacktriangleright \rceil$ , tapotez sur l'icône Menu  $\lceil \blacksquare \rceil$ . En fonction du type de fichier en cours de visualisation (photo, clip vidéo ou clip son), les fonctions suivantes seront disponibles.

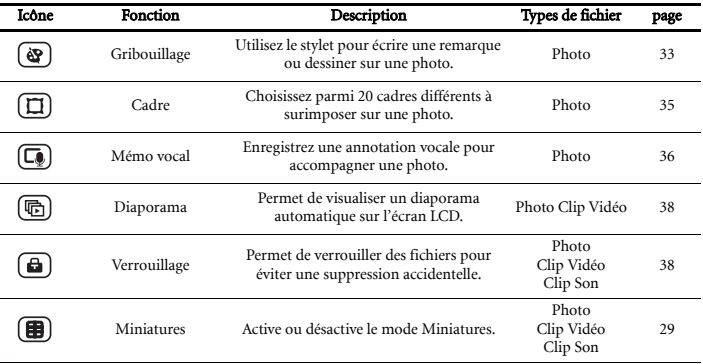

#### <span id="page-36-0"></span>6.4.1 Fonction Gribouillage

Cette fonction vous permet d'ajouter du texte ou un dessin sur une photo. Vous pouvez choisir l'épaisseur du crayon ou de la gomme, la couleur du crayon et vous pouvez aussi choisir d'enregistrer l'image comme un nouveau fichier.

- **1.** Lorsque vous êtes en mode Lecture  $\Box$ , choisissez une photo (pas un clip audio ou vidéo).
- **2.** Choisissez l'icône Menu ...
- **3.** Choisissez l'icône Gribouillage . L'écran de menu du gribouillage s'affiche.

12 types de tampon (108 tampons en tout)

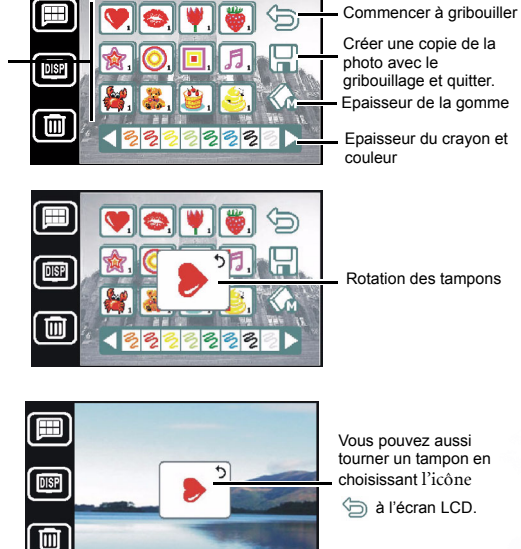

- **4.** Fonction Tampon :Choisissez en premier le tampon que vous désirez utiliser. Appuyez plusieurs fois sur l'icône d'un tampon ( $\left( \bigotimes \right)$ ,  $\left( \bigotimes \right)$ , ......  $\left( \bigotimes \right)$ ) pour faire défiler les différents tampons associés (108 tampons ern tout) puis appuyez sur  $\binom{m}{n}$  pour ajouter le tampon sélectionné sur la photo actuellement affichée.
- **5.** Tourner les tampons : Cette fonction vous permet de tourner le tampon sélectionné avant de l'ajouter sur la photo. Choisissez un tampon et appuyez sur les boutons de navigation

Lecture des Photos, de Musique des Vidéos et des 33

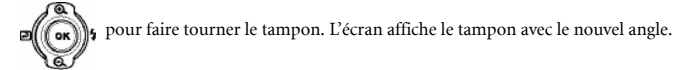

Par exemple, si vous sélectionnez le tampon  $\Box$ , appuyez sur le bouton haut/bas/gauche/droit pour tourner le tampon dans l'ordre suivant

. Puis appuyez sur  $\bigcirc$  pour ajouter le tampon

sélectionné à la photo actuellement affichée. Vous pouvez aussi tourner un tampon en choisissant l'icône à l'écran LCD.

- **6.** Fonction Texte : Appuyez sur les boutons et et pour changer l'épaisseur du crayon puis choisissez la couleur du crayon et appuyez sur  $\circledcirc$  pour commencer à ajouter du texte.
- **7.** Fonction Gomme : Vous avez le choix entre trois types de gomme. Une petite gomme  $\langle \rangle$ , une moyenne gomme  $\langle \rangle$  et une grosse gomme  $\langle \rangle$ . Choisissez la taille de la gomme désirée et appuyez sur  $\circled{=}$  pour commencer à utiliser la gomme.
- **8.** Appuyez sur le bouton Menu **in a** lorsque vous avez terminé. On vous demande alors si vous désirez enregistrer la photo que vous venez de modifier. Appuyez sur Oui pour l'enregistrer ou sur Non pour annuler.

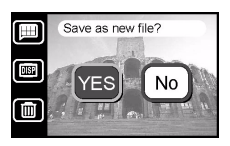

**9.** L'icône d'édition  $\Box$  apparaît en haut à gauche de l'écran LCD.

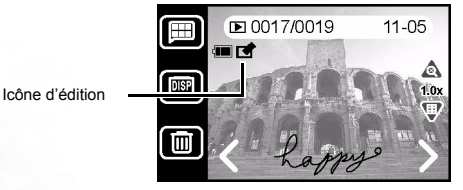

#### **Remarque**

**•** Lorsque vous enregistrez une photo après l'avoir modifiée, la photo est enregistrée dans un fichier séparé de taille 640x480 pixels. La photo originale n'est pas modifiée et reste en mémoire dans la mémoire de l'appareil.

#### <span id="page-38-0"></span>6.4.2 Ajouter un Cadre

Le DC E41 dispose de 20 cadres différents que vous pouvez ajouter sur vos photos pour obtenir des effets amusants et divertissants.

- **1.** Dans le mode Lecture  $\Box$ , sélectionnez une photo (pas un clip vidéo ou un clip son).
- 2. Tapotez sur l'icône Menu **■**.
- **3.** Tapotez sur l'icône Cadre  $\Box$ . Le menu d'édition Cadre apparaîtra.

Cadre #/ Nbre total de 10/115 Retour au mode Lecture cadres # Sélectionner le style de cadre actuelStyle de cadre suivant Style de cadre précédent

**4.** Tapotez sur  $\left\langle \right\rangle$  et  $\left\langle \right\rangle$  ou utilisez le bouton de Navigation pour vous déplacer parmi les styles de cadre. Tapotez sur OK pour choisir un cadre et enregistrez la photo directement dans un nouveau fichier. Vous pouvez également tapoter sur l'icône Menu ; on vous proposera alors d'enregistrer la photo encadrée en tant que nouveau fichier.

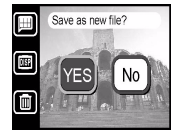

- **5.** Tapotez sur Oui pour enregistrer la photo avec le cadre sélectionné ou tapotez sur Non pour abandonner et revenir en mode Lecture.
- **6.** L'icône Editée **de l'**apparaîtra en haut à gauche de l'écran LCD.

#### Remarque

**•** Lorsque vous enregistrez une photo après lui avoir ajouté un cadre, la photo encadrée sera enregistrée en tant que fichier individuel avec une taille de 640x480 pixels. Le fichier original restera intact dans la mémoire de l'appareil photo.

#### <span id="page-39-0"></span>6.4.3 Ajouter un Mémo Vocal

Ajouter un mémo vocal est un moyen pratique d'ajouter des remarques et des mémos à des photos.

- **1.** Dans le mode Lecture  $\blacksquare$ . sélectionnez une photo (pas un clip vidéo ou un clip son).
- **2.** Tapotez sur l'icône Menu  $[\blacksquare]$ .
- **3.** Tapotez sur l'icône Mémo Vocal . L'écran Enregistrement Mémo Vocal apparaîtra.
- **4.** Tapotez sur l'icône Enregistrer  $\binom{2}{2}$  pour débuter l'enregistrement. La durée d'enregistrement disponible apparaîtra sur l'écran LCD. Tapotez sur Arrêter ou pressez OK sur le bouton de Navigation pour terminer l'enregistrement.
- **5.** Tapotez sur Retour  $\sum$  pour revenir au menu Lecture.

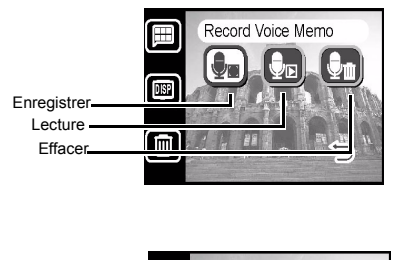

Durée d'enregistrement disponible (au maximum 20 secondes pour chaque photo)

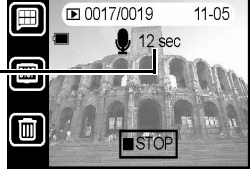

#### <span id="page-40-0"></span>6.4.4 Ecouter des Mémos Vocaux

Suivez ces étapes pour écouter un mémo vocal précédemment ajouté à une photo.

- **1.** Dans le mode Lecture  $\bigtriangledown$ , sélectionnez une photo possédant un mémo vocal. Vous verrez l'icône Mémo Vocal anne apparaître en haut à gauche de l'écran LCD.
- **2.** Tapotez sur l'icône Menu  $[\blacksquare]$ .
- 3. Tapotez sur l'icône Mémo Vocal  $\boxed{\Box}$ . L'écran Enregistrement Mémo Vocal apparaîtra.
- **4.** Tapotez sur l'icône Lecture Mémo Vocal pour écouter le mémo vocal de la photo en utilisant le haut-parleur intégré ou les écouteurs livrés avec l'appareil photo.
- **5.** Tapotez sur Arrêter ou pressez OK sur le bouton de Navigation pour arrêter la lecture à tout moment.

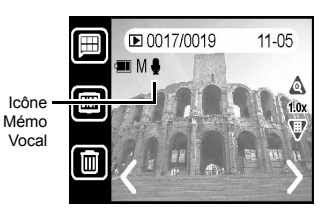

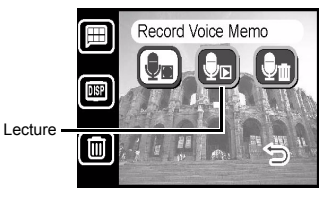

#### Remarque

**•** Chaque photo peut contenir un seul mémo vocal. Si vous enregistrez un mémo vocal pour une photo possédant déjà un mémo vocal, l'ancien mémo vocal sera écrasé.

#### <span id="page-40-1"></span>6.4.5 Supprimer des Mémos Vocaux

Suivez ces étapes pour supprimer un mémo vocal précédemment ajouté à une photo.

- **1.** Dans le mode Lecture  $\Box$ , sélectionnez une photo possédant un mémo vocal. Vous verrez l'icône Mémo Vocal e, apparaître en haut à gauche de l'écran LCD.
- **2.** Tapotez sur l'icône Menu  $[\blacksquare]$ .
- **3.** Tapotez sur l'icône Mémo Vocal  $\overline{\mathbb{Q}}$ . L'écran Enregistrement Mémo Vocal apparaîtra.
- **4.** Tapotez sur l'icône Effacer Mémo Vocal **com** pour supprimer le mémo vocal de la photo.
- **5.** Tapotez sur Oui pour supprimer le mémo vocal ou tapotez sur Non pour abandonner.

#### <span id="page-41-0"></span>6.4.6 Effectuer un Diaporama

L'appareil photo peut automatiquement afficher les photos enregistrées dans la mémoire (ou la première image d'un clip vidéo), les unes après les autres à un interval de deux secondes. Les clips vidéo et les clips son ne sont pas lus pendant un diaporama.

- **1.** Dans le mode Lecture  $\Box$ , tapotez sur l'icône Menu  $\Box$ .
- **2.** Tapotez sur l'icône Diaporama (h). Le diaporama débutera.
- **3.** Tapotez sur l'icône Menu  $[\blacksquare]$  ou pressez OK pour arrêter le diaporama et revenir au menu du mode Lecture.

#### <span id="page-41-1"></span>6.4.7 Verrouiller et Déverrouiller des Fichiers

Verrouiller les photos, les clips vidéo et les clips son enregistrés dans la mémoire de votre appareil photo ou sur une carte mémoire SD insérée permet d'éviter qu'ils ne soient supprimés accidentellement. Vous pouvez verrouiller et déverrouiller des fichiers individuels ou tous les fichiers.

#### <span id="page-41-2"></span>6.4.7.1 Verrouiller un Seul Fichier

- **1.** Dans le mode Lecture  $\bigtriangledown$ , sélectionnez la photo, le clip vidéo ou le clip son que vous voulez verrouiller.
- **2.** Tapotez sur le bouton Menu  $[\blacksquare]$ .
- **3.** Tapotez sur l'icône Verrouiller  $\Box$ .
- **4.** Tapotez sur l'icône Verrouiller Un Seul **de** . L'écran reviendra au menu Lecture.
- **5.** Tapotez sur Retour  $\bigcirc$ . L'icône Verrouillé apparaît maintenant en haut à gauche de l'écran de lecture.

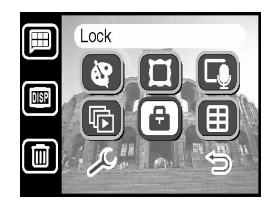

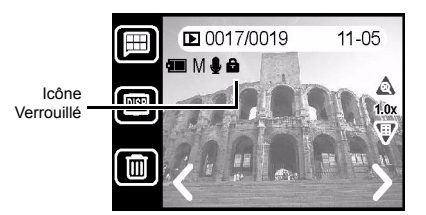

#### **Remarque**

**•** Pour supprimer un fichier verrouillé, vous devrez d'abord le déverrouiller. Voir ["Déverrouiller un Seul Fichier" en page 39](#page-42-1).

#### <span id="page-42-0"></span>6.4.7.2 Verrouiller Tous les Fichiers

- **1.** Dans le mode Lecture  $\Box$ , tapotez sur le bouton Menu  $\Box$ .
- **2.** Tapotez sur l'icône Verrouiller  $(\mathbf{\Theta})$ .
- **3.** Tapotez sur l'icône Verrouiller Tout  $\begin{bmatrix} \begin{bmatrix} \mathbb{R} \end{bmatrix} . \end{bmatrix}$
- **4.** Tapotez sur Oui pour verrouiller tous les fichiers ou tapotez sur Non pour revenir au menu Verrouillage.
- **5.** Tapotez sur Retour  $\sum$ . L'icône Verrouillé  $\sum$  apparaîtra en haut à gauche de l'écran de lecture pour toutes les photos, les clips vidéo et les clips son.

#### <span id="page-42-1"></span>6.4.7.3 Déverrouiller un Seul Fichier

- **1.** Dans le mode Lecture  $\Box$ , sélectionnez un fichier verrouillé (l'icône Verrouillé  $\Box$  doit être visible).
- **2.** Tapotez sur le bouton Menu  $[\blacksquare]$ .
- **3.** Tapotez sur l'icône Verrouiller  $\Box$ .
- 4. Tapotez sur l'icône Déverrouiller **b**. L'écran reviendra au menu Lecture.
- **5.** Tapotez sur Retour  $\sum$ . L'icône Verrouillé  $\prod$  disparaît maintenant du coin supérieur gauche de l'écran de lecture.

#### <span id="page-42-2"></span>6.4.7.4 Déverrouiller Tous les Fichiers

- **1.** Dans le mode Lecture  $\Box$ , tapotez sur le bouton Menu  $\Box$ .
- **2.** Tapotez sur l'icône Verrouiller  $(\mathbf{\Theta})$ .
- **3.** Tapotez sur l'icône Déverrouiller Tout **be**.
- **4.** Tapotez sur Oui pour déverrouiller tous les fichiers ou tapotez sur Non pour revenir au menu Verrouillage.
- **5.** L'écran reviendra au menu Lecture.
- **6.** Tapotez sur Retour  $\bigcirc$ . L'icône Verrouillé  $\bigcirc$  disparaîtra maintenant du coin supérieur gauche de l'écran de lecture pour toutes les photos.

#### Remarque

**•** Vous ne pouvez pas ajouter un mémo vocal pour un fichier image verrouillé.

#### <span id="page-43-0"></span>6.4.8 Supprimer un Seul Fichier

Supprimer une photo, un clip vidéo ou un clip son supprime de manière permanente le fichier de la mémoire. Le fichier supprimé est irrécupérable. Il vous est fortement conseillé de verrouiller les fichiers que vous êtes certain de vouloir conserver. Voir ["Verrouiller et](#page-41-1)  [Déverrouiller des Fichiers" en page 38](#page-41-1) pour de plus amples informations.

- **1.** Dans le mode Lecture  $\rightarrow$ , sélectionnez la photo, le clip vidéo ou le clip son que vous voulez supprimer.
- **2.** Tapotez sur le bouton Effacer  $\boxed{0}$  situé en bas de l'écran LCD.
- **3.** Tapotez sur Oui pour supprimer le fichier ou tapotez sur Non pour abandonner et revenir en mode Lecture.

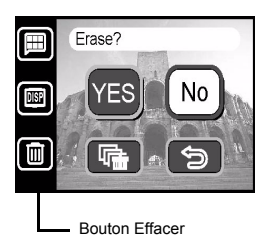

#### Remarque

**•** Pour supprimer un fichier verrouillé, vous devrez d'abord le déverrouiller. Voir ["Déverrouiller un Seul Fichier" en page 39](#page-42-1).

#### <span id="page-43-1"></span>6.4.9 Supprimer Tous les Fichiers

Sélectionner cette action supprimera de façon permanente toutes les photos, les clips vidéo et les clips son déverrouillés de la mémoire de l'appareil photo.

- **1.** Dans le mode Lecture **D**, tapotez sur le bouton Effacer  $\boxed{m}$  situé en bas de l'écran LCD.
- **2.** Tapotez sur l'icône Effacer Tout  $\boxed{m}$ .

L'appareil supporte la lecture de fichiers MP3. Copiez les fichiers MP3 de votre PC sur la mémoire intégrée ou la carte mémoire de l'appareil en utilisant le câble USB fourni.

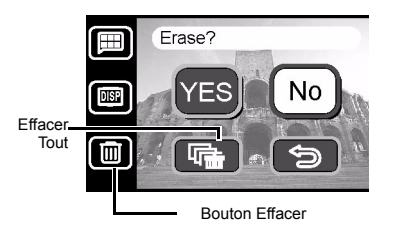

# <span id="page-44-0"></span>6.5 Ecoute de la musique

L'appareil supporte la lecture de fichiers MP3. Copiez les fichiers MP3 de votre PC sur la mémoire intégrée ou la carte mémoire de l'appareil en utilisant le câble USB fourni.

Appuyez plusieurs fois sur le bouton Mode pour activer le mode MP3.

#### <span id="page-44-1"></span>6.5.1 Transférer des fichiers MP3 sur l'appareil photo

- **1.** Connectez l'appareil à votre PC.
- **2.** La carte mémoire de l'appareil possède un répertoire appelé « MP3 ». Transférez les fichiers MP3 de votre ordinateur dans le répertoire MP3 de l'appareil.

Mode Musique

 $\sqrt{2}$ 

#### **Remarques**

- Vous pouvez écouter les fichiers MP3 avec les écouteurs ou le haut-parleur de votre appareil.
- Si la fonction Economie d'énergie est activée, l'écran reste allumé pendant une minute puis, si aucun bouton n'est appuyé, l'écran s'éteint ; appuyez sur n importe quel bouton pour rallumer l'écran de l'appareil. Si la fonction Economie d'énergie n'est pas activée, l'écran reste toujours allumé.
- Lorsqu'un message d'avertissement s'affiche (par exemple lorsque les piles sont vides), la lecture MP3 s'arrête automatiquement et l'appareil émettre des "bips" d'avertissement.

#### <span id="page-44-2"></span>6.5.2 Lecture de fichiers MP3

Suivez les instructions qui suivent pour lire des fichiers MP3.

**1.** Allumez l'appareil et choisissez le mode Musique  $\Box$ . L'écran de mode Musique s'affiche.

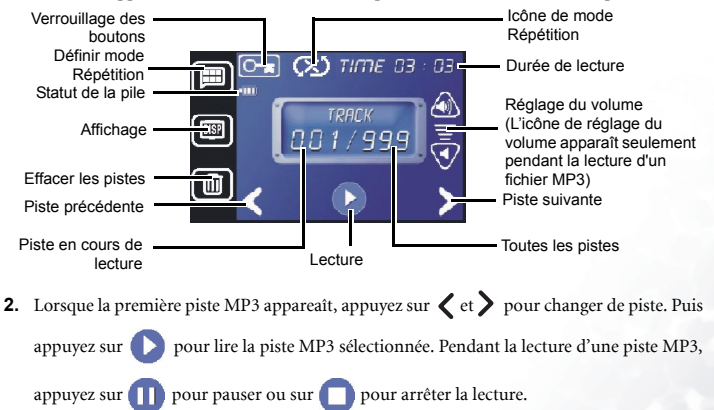

Lecture des Photos, de Musique des Vidéos et des 41

**3.** L'appareil offre 4 modes de répétition pour les lectures de fichiers MP3, appuyez sur le bouton Menu  $[\blacksquare]$  pour choisir entre :

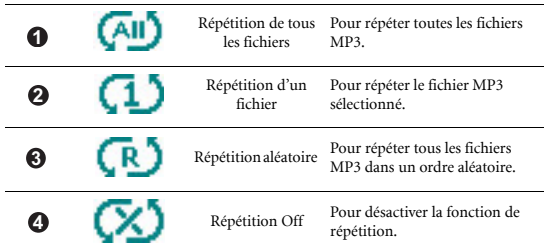

- **4.** Pour éviter d'interrompre une lecture de fichier MP3 en appuyant accidentellement sur un bouton pendant une lecture MP3, l'appareil est équipé d'une fonction de verrouillage des boutons qui vous permet de verrouiller tous les boutons pendant les lectures.
	- Pour activer la fonction de verrouillage des boutons pendant une lecture MP3, choisissez

l'icône à l'écran. On vous demande alors si vous désirez verrouiller ou non les boutons. Appuyez sur Oui pour activer la fonction ou sur Non pour annuler.

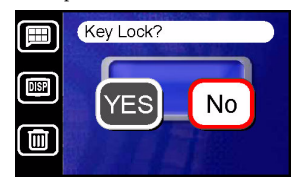

• Lorsque la fonction de verrouillage des boutons est activée, l'icône  $\left[ \bullet \right]$  apparaît en

rouge  $\left| \bigcirc \right|$  pour indiquer que les boutons sont verrouillés.

• Pour déverrouiller les boutons, utilisez les boutons de navigation, et suivez la méthode suivante pour déverrouiller les boutons. Suivez les étapes ci-dessous pour déverrouiller les boutons :

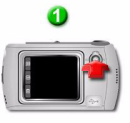

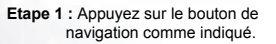

**Etape 2 :** Appuyez sur le déclencheur comme indiqué.

# <span id="page-46-0"></span>7 PARAMéTRAGES DE L'APPAREIL PHOTO

Les paramétrages de l'appareil photo sont accessibles depuis n'importe quel mode en tapotant sur le bouton Menu puis en tapotant sur l'icône Configuration  $\mathcal S$ . Certains paramètres se trouvent dans le second écran de configuration, accessibles en tapotant sur Suivant  $\diamondsuit$ .

Vous pouvez modifier ou régler de nombreux paramètres de base de l'appareil photo comme indiqué ci-dessous:

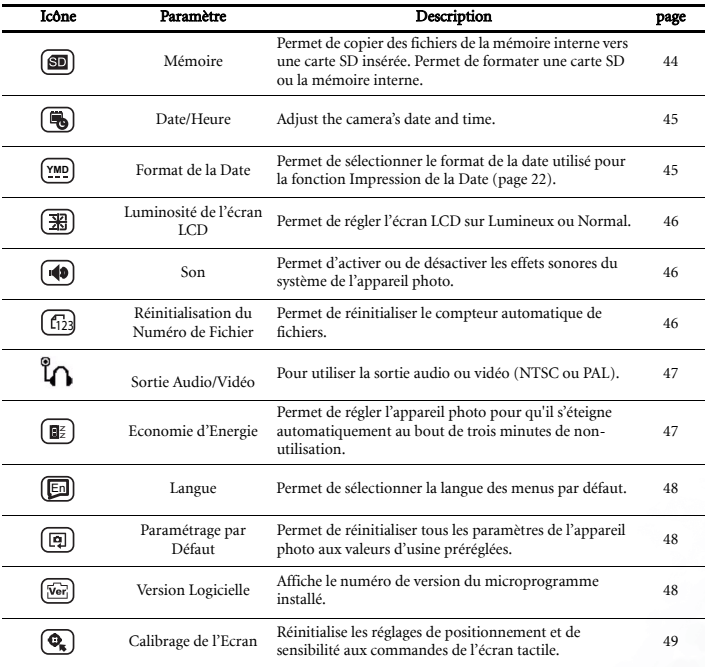

# <span id="page-47-0"></span>7.1 Mémoire : Copie et Formatage

Cette fonction vous permet de :

- copier les fichiers de la mémoire interne de l'appareil photo vers une carte mémoire SD insérée
- formater une carte mémoire SD insérée ou la mémoire interne de l'appareil photo

Suivez les étapes ci-dessous.

- **1.** Tapotez sur Menu **.**, puis tapotez sur Configuration  $\mathcal{L}$ .
- 2. Tapotez sur Mémoire **.**
- **3.** Pour copier des fichiers de la mémoire interne de l'appareil photo vers une carte mémoire SD insérée, tapotez sur (**恩**).

Une confirmation de cette action sera nécessaire.

**4.** Pour formater une carte mémoire SD insérée, tapotez sur  $\left[\begin{matrix}\mathbf{e}\end{matrix}\right]$ .

Une confirmation de cette action sera nécessaire.

**5.** Pour formater la mémoire interne de l'appareil photo, assurez-vous qu'aucune carte SD n'est insérée, ensuite suivez les étapes 1 à 3 décrites ci-dessus. L'icône de mémoire interne a) apparaîtra.

- Formater une carte SD ou la mémoire interne supprimera de façon permanente tous les fichiers, même ceux verrouillés (voir ["Verrouiller et Déverrouiller des Fichiers" en](#page-41-1)  [page 38](#page-41-1)).
- Si une carte SD est corrompue ou si vous rencontrez des problèmes en enregistrant des fichiers sur l'appareil photo, formater la carte peut généralement résoudre les problèmes.
- Formatez toujours votre carte SD en utilisant la fonction de formatage de cet appareil photo. Formater votre carte SD avec un autre appareil photo ou un ordinateur peut provoquer l'incompatibilité de la carte avec le DC E41.

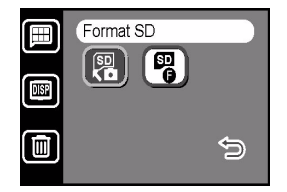

# <span id="page-48-0"></span>7.2 Régler la Date et l'Heure

Il est important de régler correctement la date et l'heure car ces informations sont enregistrées avec les photos prises et seront utilisées si vous avez activé la fonction Impression de la Date (voir ["Impression de la Date" en page 22\)](#page-25-0).

- 1. Tapotez sur Menu **(E)**, puis tapotez sur Configuration  $\mathcal{L}$ .
- **2.** Tapotez sur Date/Heure (1).
- **3.** Tapotez sur l'année. L'écran de réglage de la valeur apparaîtra.
- **4.** Tapotez sur  $\left| \bigwedge_{n=1}^{\infty} \mathbb{R} \right|$  pour augmenter le nombre d'années ou tapotez sur  $\nabla$  pour le diminuer. Vous pouvez également utiliser le bouton de Navigation pour régler les valeurs.
- **5.** Répétez l'Etape 4 pour régler les autres valeurs.
- **6.** Tapotez sur  $\textcircled{ex}$  pour enregistrer les réglages ou tapotez sur  $\textcircled{ex}$  pour abandonner et revenir au menu Configuration.

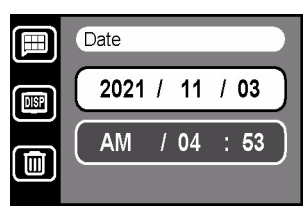

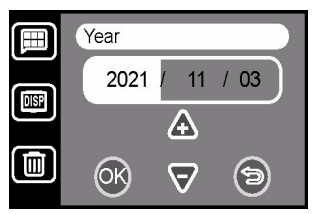

# <span id="page-48-1"></span>7.3 Format de Date

L'appareil photo peut enregistrer et afficher la date courante sous trois formats différents:

- $\left(\frac{\text{YMP}}{2}\right)$  Année Mois Jour (e.x. 04 01 31)
- $(M2Y)$  Mois Jour Année (e.x. 01 31 04)
- $(my)$  Jour Mois Année (e.x. 31 01 04)

Suivez ces étapes pour modifier le format de la date :

- **1.** Tapotez sur Menu  $\boxed{\blacksquare}$ , puis tapotez sur Configuration  $\mathscr{L}$ .
- **2.** Tapotez sur Format Date  $\boxed{\mathbf{M}^0}$ .
- **3.** Tapotez sur le format voulu.

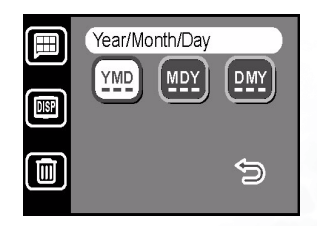

# <span id="page-49-0"></span>7.4 Luminosité de l'écran LCD

La luminosité de l'écran LCD peut être réglée sur Lumineuse ou Normale. L'option Lumineuse est pratique pour une utilisation dans des endroits lumineux, cependant, la puissance de la batterie sera consommée plus rapidement.

- **1.** Tapotez sur Menu **.**, puis tapotez sur Configuration  $\mathcal{L}$ .
- **2.** Tapotez sur Luminosité LCD [38].
- **3.** Tapotez sur Lumineuse  $\boxed{\mathbb{R}}$  ou Normale  $\boxed{\mathbb{R}}$ .

# <span id="page-49-1"></span>7.5 Son

La fonction Son vous permet d'activer ou de désactiver les effets sonores du système (par exemple, le bip sonore émis lorsque vous tapotez ou pendant un défilement).

- **1.** Tapotez sur Menu  $\boxed{\blacksquare}$ , puis tapotez sur Configuration  $\mathcal{L}$ .
- **2.** Tapotez sur Son  $\boxed{\blacklozenge}$ .
- **3.** Tapotez sur Activer  $\Box$  ou Désactiver  $\Box$ .

#### Remarque

**•** Le son du déclencheur et le son d'avertissement ne peuvent pas être désactivés.

# <span id="page-49-2"></span>7.6 Réinitialisation du Numéro de Fichier

Le DC E41 assigne automatiquement des numéros par incrément aux noms de fichier pour toutes les photos, les clips vidéo et les clips son enregistrés. Vous pouvez choisir de réinitialiser la numérotation automatique à 1. Cela peut être utile si vous avez supprimé tous les fichiers de la mémoire ou si vous avez formaté la carte SD.

- **1.** Tapotez sur Menu  $\Box$ , puis tapotez sur Configuration  $\mathcal{L}$ .
- **2.** Tapotez sur Réinitialisation du Numéro Fichier  $\left[\begin{smallmatrix}f_{12}\end{smallmatrix}\right]$ .
- **3.** Tapotez sur Oui (YES) ou Non  $\begin{bmatrix} N_0 \end{bmatrix}$ .

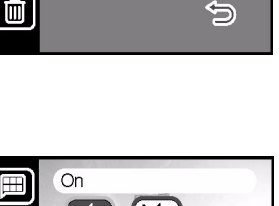

Bright

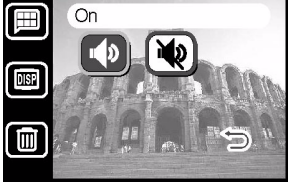

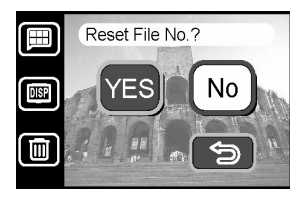

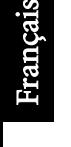

#### Paramétrages de l'Appareil Photo 47

#### <span id="page-50-0"></span>7.7 Sortie Audio/Video

La prise audio/vidéo de l'appareil offre une sortie audio et vidéo pour écouter des clips audio ou voir des photos ou des clips vidéo sur une télévision ordinaire, ou pour écouter de la musique en utilisant des écouteurs. Utilisez la fonction de réglage audio/vidéo pour choisir le mode.

Définissez le mode vidéo sur NTSC ou sur PAL. Veuillez vérifier auprès de votre revendeur si vous devez utiliser le format vidéo NTSC ou PAL.

Pour de plus amples informations pour brancher

l'appareil sur votre télévision, voir ["Connexion à une TV" en page 50](#page-53-0).

- **1.** Choisissez Menu  $\left[\blacksquare\right]$ , puis Réglage  $\mathcal{L}$  et ensuite choisissez Suivant  $\zeta$ .
- **2.** Choisissez le format de sortie audio/vidéo. Les formats suivants sont utilisés :

**Audio :** Pour utiliser la prise écouteurs/sortie TV avec des écouteurs. (défaut) **NTSC :** Pour utiliser la prise écouteurs/sortie TV avec le format audio et vidéo NTSC.

**PAL :** Pour utiliser la prise écouteurs/sortie TV avec le format audio et vidéo PAL.

# <span id="page-50-1"></span>7.8 Economie d'Energie

Lorsque la fonction d'économie d'énergie est activée, l'écran LCD s'éteindra après trois minutes de nonutilisation et l'appareil photo s'éteindra complètement au bout de cinq minutes. Il vous est recommandé d'activer la fonction d'économie d'énergie afin d'éviter une décharge imprévue de la batterie.

- **1.** Tapotez sur Menu  $\Box$ , puis tapotez sur Configuration  $\mathcal{L}$  et tapotez sur Suivant  $\Diamond$ .
- 2. Tapotez sur Economie d'Energie <sup>[27</sup>].
- **3.** Tapotez sur Activer  $(\mathbf{E})$  ou Désactiver  $(\mathbf{E})$ .

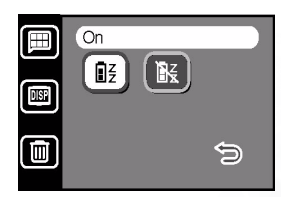

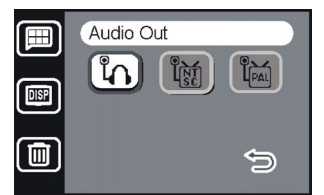

# <span id="page-51-0"></span>7.9 Langue

Les menus OSD et les messages du peuvent être affichés dans huit langues différentes, à savoir: Anglais, Espagnol, Allemand, Français, Italien, Portugais, Chinois Simplifié, et Chinois Traditionnel.

- **1.** Tapotez sur Menu  $\left[\blacksquare\right]$ , puis tapotez sur Configuration  $\mathcal{L}$  et tapotez sur Suivant  $\Diamond$ .
- **2.** Tapotez sur Langue  $[\mathbf{E}]$ .
- **3.** Tapotez sur l'icône de la langue voulue.

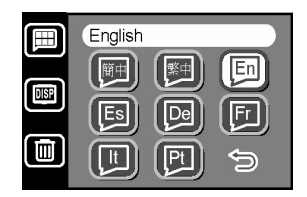

#### Remarque

**•** Si vous réglez accidentellement la langue dans une langue que vous ne comprenez pas, vous pouvez revenir à votre langue en tapotant sur l'icône de la langue appropriée.

#### <span id="page-51-1"></span>7.10 Paramétrage par Défaut

Sélectionner cette fonction réinitialisera tous les paramètres de l'appareil photo aux valeurs préréglées en usine.

- **1.** Tapotez sur Menu **□**, puis tapotez sur Configuration  $\mathcal{L}$  et tapotez sur Suivant  $\Diamond$ .
- **2.** Tapotez sur Paramétrage par Défaut [9].
- **3.** Tapotez sur Oui (YES) ou Non  $[N<sub>o</sub>]$ .

# <span id="page-51-2"></span>7.11 Version Logicielle

Cette fonction affiche le numéro de version du logiciel installé dans le DC E41. Au cas où vous auriez besoin d'assistance technique (voir ["Information de Service"](#page-62-0)  [en page 59\)](#page-62-0), le technicien avec lequel vous communiquerez peut vous demander cette information.

- **1.** Tapotez sur Menu  $\boxed{\blacksquare}$ , puis tapotez sur Configuration  $\mathcal{L}$  et tapotez sur Suivant  $\Diamond$ .
- **2.** Tapotez sur Version Logicielle  $\boxed{\sqrt{6n}}$ .
- **3.** La version du logiciel apparaîtra sur l'écran. Tapotez sur Retour  $\bigcirc$  pour quitter.

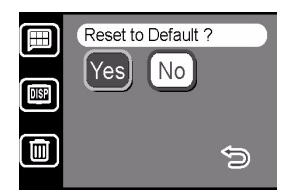

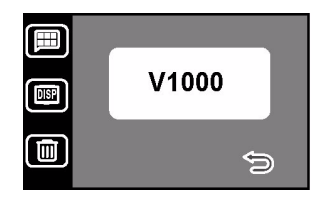

# <span id="page-52-0"></span>7.12 Calibrage de l'Ecran

Au fur à mesure du temps, l'écran LCD tactile peut se dérégler, ce qui rendra difficile l'utilisation des icônes, des curseurs de réglage et des autres objets. Si cela se produit, vous devrez calibrer l'écran en suivant les procédures ci-dessous.

- **1.** Tapotez sur Menu U, puis tapotez sur Configuration  $\mathcal{L}$  et tapotez sur Suivant  $\mathcal{L}$ .
- 2. Tapotez sur Calibrage de l'Ecran  $\overline{\mathbf{Q}}$ .
- **3.** Suivez les instructions données à l'écran.
- **4.** Si le calibrage est réussi, l'appareil photo se réinitialisera automatiquement. En cas d'échec, répétez les étapes 1 à 3.

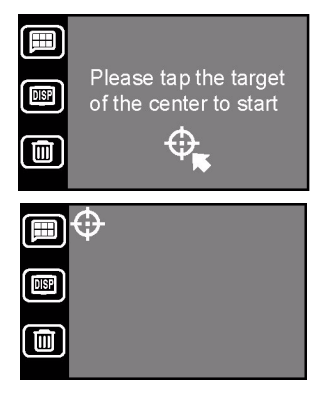

# <span id="page-53-0"></span>**8 CONNEXION à UNE TV**

Vous pouvez connecter le DC E41 à un téléviseur et visualiser des photos et des clips vidéo sur un grand écran.

Utilisez le câble AV fourni pour connecter le à votre téléviseur comme illustré ci-dessous. Les prises d'entrée de votre téléviseur peuvent être différentes de celles illustrées sur la figure. Référez-vous au manuel utilisateur de votre téléviseur pour obtenir de l'aide.

> Connecter la prise RCA jaune au port Entrée Vidéo du téléviseur.

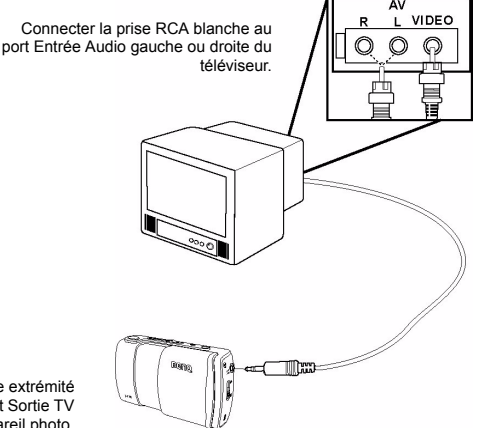

Connecter la petite extrémité du câble AV au port Sortie TV de l'appareil photo.

- **1.** Eteignez l'appareil photo et connectez la mini-prise du câble AV au port Sortie TV de l'appareil photo.
- **2.** Connectez les deux prises RCA à votre téléviseur comme illustré ci-dessus.
- **3.** Allumez l'appareil photo. Everything you can see on the camera's LCD screen also appears on the television. L'image sur l'écran LCD de l'appareil photo indique que le téléviseur a été connecté avec succès. Ensuite l'écran LCD s'éteindra; visualisez l'image précédente ou suivante en pressant le bouton de Navigation.
- **4.** Utilisez les fonctions de lecture du pour visualiser les photos, les clips vidéo etc. Référezvous à la section ["Lecture des Photos, de Musique des Vidéos et des Clips Son" en page 27](#page-30-0) fpour plus d'informations.

#### Remarque

- Eteignez l'appareil photo avant de le déconnecter du téléviseur.
- Vous pouvez avoir à régler le paramétrage du format vidéo, PAL ou NTSC, de l'appareil photo en fonction de votre région. Pour les informations, voir ["Sortie Audio/Video" en page 47](#page-50-0).
- Le DC E41 supporte une sortie audio mono uniquement.

Français

# <span id="page-54-0"></span>**CONNEXION à UN ORDINATEUR**

Connecter le DC E41 à votre ordinateur vous permet d'effectuer les fonctions suivantes:

• télécharger des photos, des clips vidéo et des clips son vers votre ordinateur pour stockage et organisation

Avant d'effectuer la connexion à un ordinateur fonctionnant sous Microsoft Windows, vous devrez installer les logiciels livrés sur le CD-ROM d'installation fourni avec le DC E41.

# <span id="page-54-1"></span>9.1 Installer le Logiciel de l'Appareil Photo Numérique

• Il est recommandé d'installer le pilote et les logiciels associés avant de connecter l'appareil photo à votre ordinateur. Normalement, un menu d'installation des logiciels apparaîtra automatiquement une fois ce CD d'installation inséré dans votre lecteur de CD-ROM. Si le menu n'apparaît pas, parcourez le CD avec l'Explorateur Windows, trouvez un fichier exécutable nommé "Autorun.exe" dans le répertoire racine et double-cliquez dessus. Le menu d'installation apparaîtra.

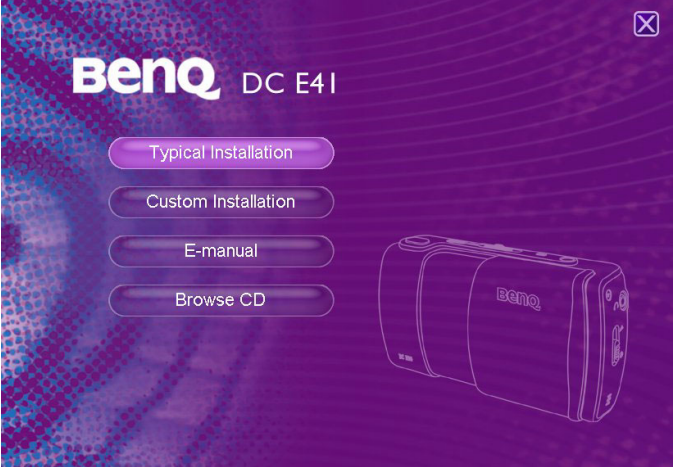

• Cliquez sur chaque item pour installer le logiciel de votre choix.

Pour parcourir le contenu de ce CD et installer le logiciel manuellement, référez-vous aux descriptions du contenu du CD dans la section suivante.

# <span id="page-55-0"></span>9.2 Logiciels Livrés

Le CD-ROM d'installation des logiciels livré avec le DC E41 comprend les logiciels ci-dessous. Veuillez vous référer à l'aide ou au manuel utilisateur électronique de chaque logiciel pour obtenir les instructions.

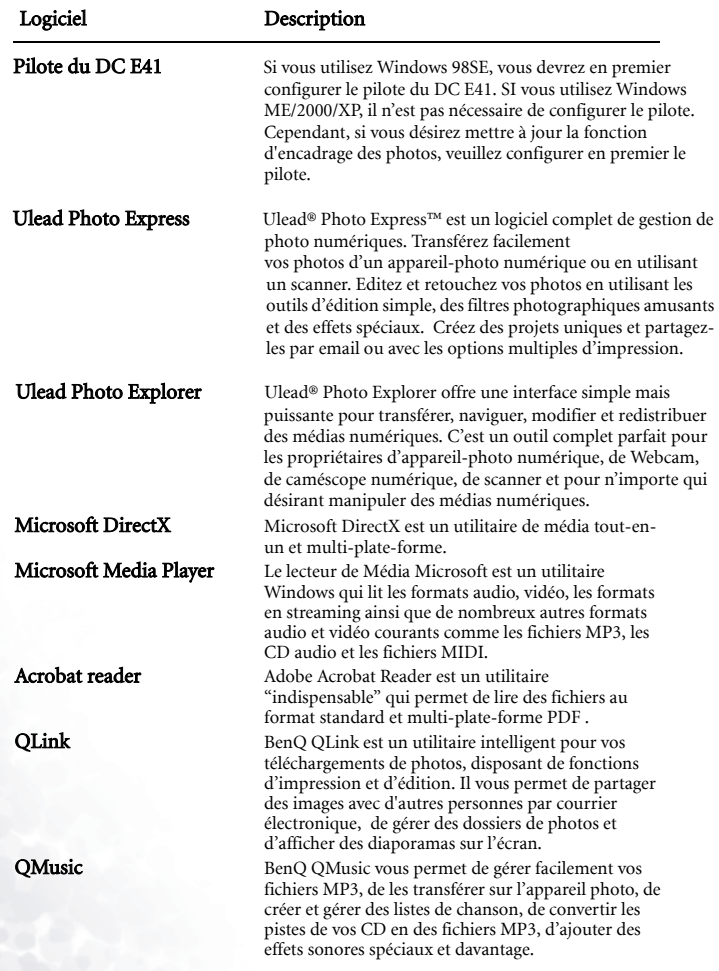

# Français

# <span id="page-56-0"></span>9.3 Transférer des Fichiers Vers/Depuis un Ordinateur

Cette section vous explique comment transférer des images, des vidéos entre votre appareil photo et un ordinateur fonctionnant sous Windows XP/ME/2000/98SE.

#### <span id="page-56-1"></span>9.3.1 Transférer des Photos, des Clips Vidéo, des Clips Son et des Fichiers de Musique

Cette section vous explique comment utiliser l'Explorateur Windows pour manipuler des fichiers entre votre appareil photo et un ordinateur.

- **1.** Allumez votre ordinateur.
- **2.** Allumez l'appareil photo.
- **3.** Connectez l'appareil photo à votre ordinateur à l'aide du câble USB fourni. Assurez-vous de la bonne connexion.
- **4.** Tapotez sur "QLink-Storage" sur l'écran LCD de l'appareil photo.
- **5.** Un nouveau disque apparaîtra dans l'Explorateur Windows nommé "Disque Amovible." (Voir la remarque ci-dessous).
- **6.** Vous trouverez des photos, des clips vidéo et des clips son enregistrés dans le répertoire "Disque Amovible\DCIM\100MEDIA".

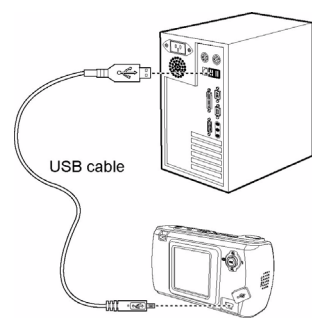

Copiez, visualisez, supprimez ou déplacez les images, les clips vidéo, les clips son ou les fichiers image en utilisant les commandes « glisser et déposer » standard de l'Explorateur Windows.

- Les fichiers image possèdent le suffixe ".jpg".
- Les fichiers Mémo Vocal possèdent le suffixe ".htm".
- Les fichiers de cadres téléchargés possèdent le suffixe ".bqf" (pas les fichiers cadres intégrés)
- Les clips Vidéo possèdent le suffixe ".asf".
- Les clips Son possèdent le suffixe ".wav".
- Les fichier MP3 possèdent le suffixe ".mp3".
- Référez-vous à l'Aide de votre ordinateur pour les informations sur la visualisation ou la lecture des fichiers multimédia sur votre ordinateur.

#### <span id="page-57-0"></span>9.3.2 Utiliser le logiciel QLink

Le logiciel QLink livré est un outil pratique permettant de télécharger des photos de votre appareil photo vers votre ordinateur puis de les afficher, de les envoyer par courrier électronique, de les imprimer ou de les éditer.

Une fois le logiciel installé avec succès (voir ["Installer le Logiciel de l'Appareil Photo](#page-54-1)  [Numérique" en page 51\)](#page-54-1), suivez les étapes ci-dessous pour débuter avec QLink.

- **1.** Allumez votre ordinateur et lancez le logiciel QLink.
- **2.** Allumez l'appareil photo.
- **3.** Connectez l'appareil photo à votre ordinateur à l'aide du câble USB fourni. Assurez-vous de la bonne connexion.
- **4.** Tapotez sur "QLink-Storage" sur l'écran LCD de l'appareil photo. Le logiciel prendra quelques instants pour détecter et monter l'appareil photo.
- **5.** Un nouveau disque nommé "Disque Amovible" apparaîtra dans le panneau de navigation de gauche.
- **6.** Des photos, des clips vidéo et des clips son enregistrés sur votre appareil photo seront affichés sur l'écran de prévisualisation au centre.

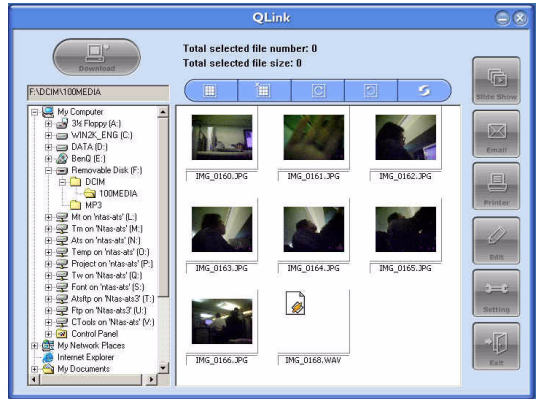

- **7.** Les boutons à gauche de l'écran vous permettent de visualiser un diaporama, d'envoyer les photos sélectionnées par courrier électronique, d'imprimer les photos sélectionnées, d'éditer les photos, de modifier les paramètres du programme et de quitter le programme.
- **8.** Référez-vous à l'aide QLink intégrée pour plus d'informations sur toutes les fonctions de QLink.

#### Remarque

**•** Les cartes SD des tailles suivantes sont supportées : 8MB, 16MB, 32MB, 64MB, 128MB, 256MB, et 512MB. Le DC E41 est compatible avec les cartes mémoire SD fabriquées par Panasonic, Toshiba, et Sandisk. Veuillez contacter votre revendeur local pour les informations d'achat.

54 Connexion à un Ordinateur

#### <span id="page-58-0"></span>9.3.3 Utiliser QLink Frame

Le logiciel QLink livré est également un outil permettant de transférer des cadres téléchargées de votre ordinateur vers votre appareil photo.

Une fois le logiciel installé avec succès (voir ["Installer le Logiciel de l'Appareil Photo](#page-54-1)  [Numérique" en page 51\)](#page-54-1), suivez les étapes ci-dessous pour débuter avec QLink.

- **1.** Allumez votre ordinateur et lancez le logiciel QLink.
- **2.** Allumez l'appareil photo.
- **3.** Connectez l'appareil photo à votre ordinateur à l'aide du câble USB fourni. Assurez-vous de la bonne connexion.
- **4.** Tapotez sur "QLink-Frame" sur l'écran LCD de l'appareil photo. Le logiciel prendra quelques instants pour détecter et monter l'appareil photo.
- **5.** Le logiciel QLink Frame s'exécutera automatiquement comme ci-dessous.

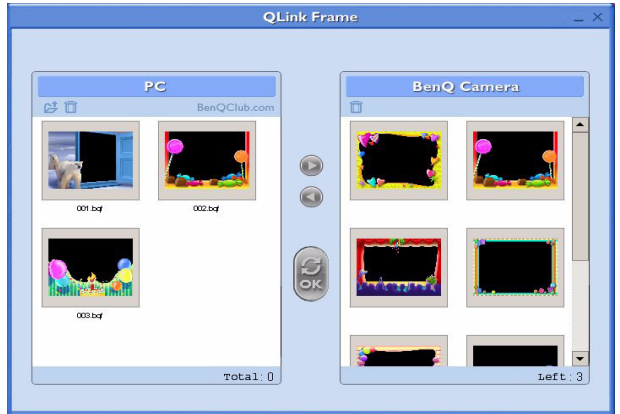

- **6.** Si vous avez téléchargé des cadres à partir de notre site Web (référez-vous à la section [9.3.3.1](#page-59-0)  "Télécharger des Cadres"), cliquez sur  $\rightarrow$  et parcourez jusqu'à atteindre l'emplacement des cadres téléchargés pour les transférer dans la fenêtre PC du QLink Frame.
- **7.** Sélectionnez les cadres dans les fenêtres PC ou BenQ Camera, et cliquez sur **p**our copier les cadres depuis le PC vers l'appareil photo ou cliquez sur  $\bigcirc$  pour transférer les cadres depuis l'appareil photo vers le PC. Cliquez sur un cadre et glissez-le vers  $\dot{\mathbb{m}}$  dans n'importe quelle fenêtre pour le supprimer de la fenêtre.
- **8.** Une fois que vous aurez terminé la copie des cadres entre les fenêtres PC et BenQ Camera,

cliquez sur  $\bullet$  pour transférer les fichiers.

#### Connexion à un Ordinateur **55**

**9.** Une fois le transfert des fichiers terminé, débranchez l'appareil photo de l'ordinateur ; puis allumez l'appareil photo pour que les modifications prennent effet.

#### Remarque

**•** Vous pouvez également importer les cadres depuis le CD livré dans le répertoire CD-ROM/PHOTO-FRAMES.

#### <span id="page-59-0"></span>9.3.3.1 Télécharger des Cadres

Le DC E41 dispose de 10 cadres de « photos loisir » préinstallés dans la mémoire interne de l'appareil photo. Vous pouvez télécharger et installer jusqu'à 10 cadres supplémentaires, vous pouvez également obtenir plus d'informations concernant le téléchargement des cadres depuis d'autres emplacements en rendant visite au site Web BenQ à l'adresse suivante: www.BenQ.com

# <span id="page-60-0"></span><sup>10</sup> Dépannage

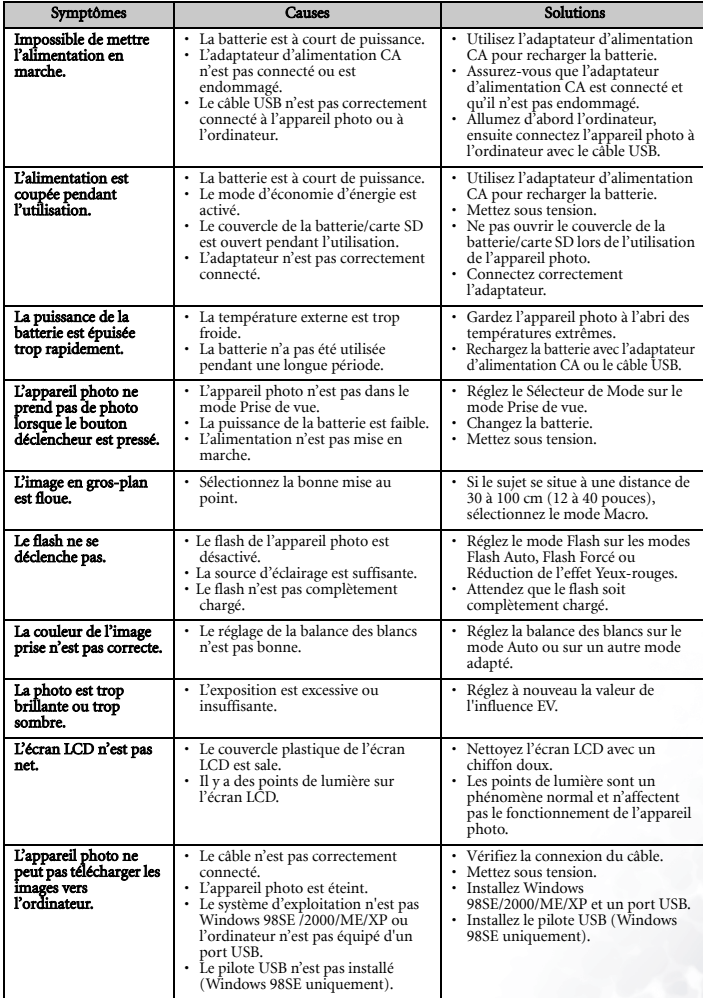

# <span id="page-61-0"></span><sup>11</sup> SPéCIFICATIONS

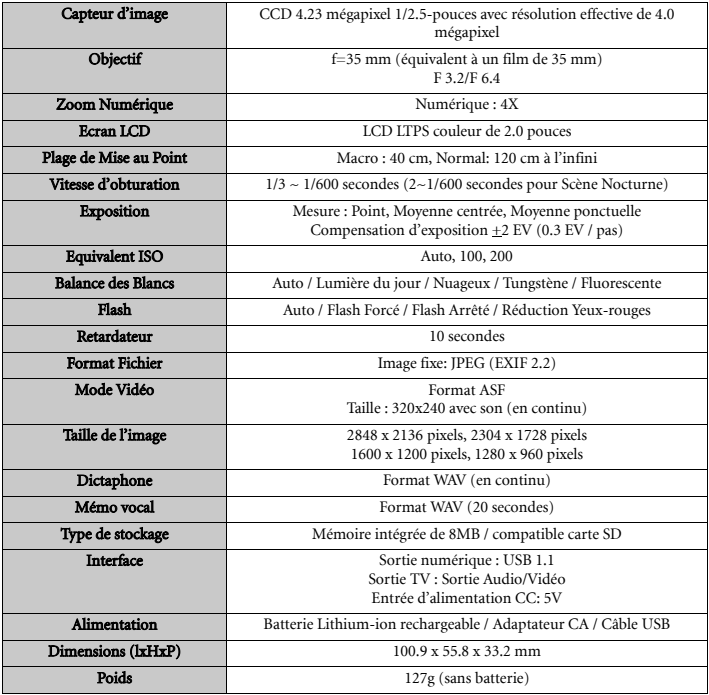

#### <span id="page-61-1"></span>11.1 Prérequis système

- CPU de type Pentium 166 MHz MMX ou supérieur
- 64 MB de RAM
- Lecteur de CD-ROM
- 100 MB d'espace disque dur disponible
- Port USB disponible
- <span id="page-61-2"></span>• Windows 98SE/2000/ME/XP

# Français

# <span id="page-62-0"></span>**12 INFORMATION DE SERVICE**

Dans le cas improbable que vous encontriez des problèmes avec l'appareil DC E41 ou le logiciel de l'appareil, veuillez consulter la section d'aide technique, FAQ ou de téléchargement de notre site Web :

#### http://support.BenQ.com

Pour obtenir les mise à jour gratuites du pilote, les informations relatives aux produits et les dernières nouvelles, merci de nous rendre visite à l'adresse Web suivante:

#### http://www.BenQ.com